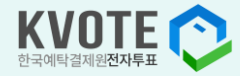

# K-VOTE 이용자를 위한 공동인증서 · 브라우저인증서·MYPASS 사용 매뉴얼

언제 어디서나 한국예탁결제원 K-VOTE로 전자투표하세요!

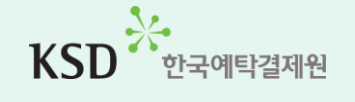

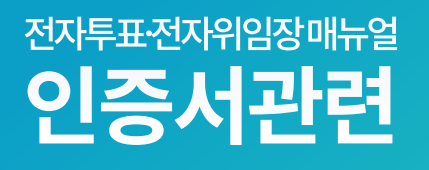

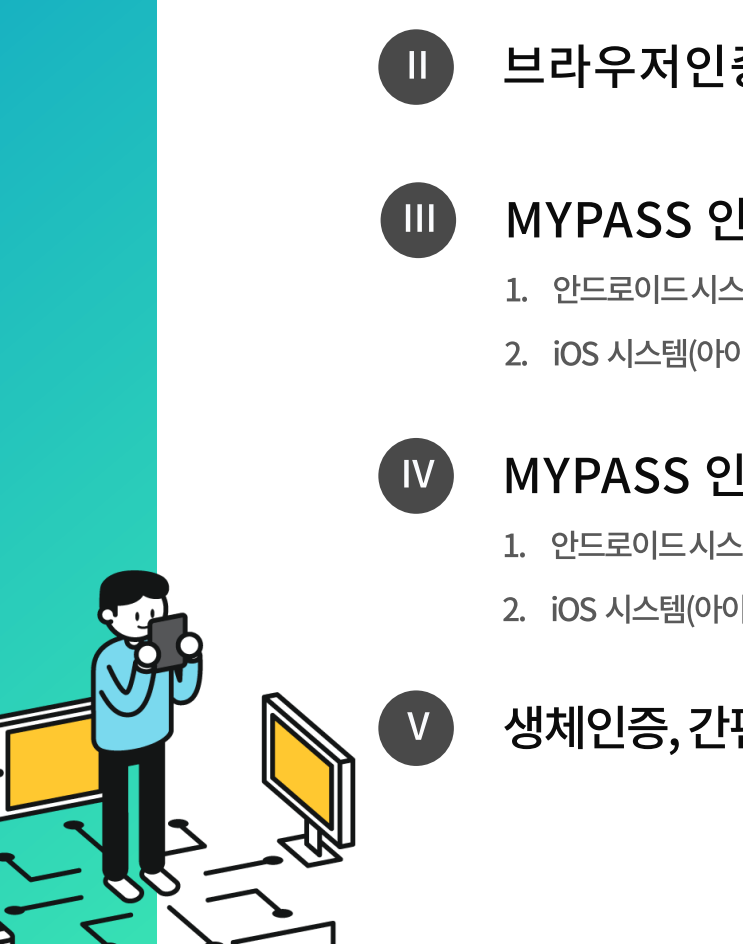

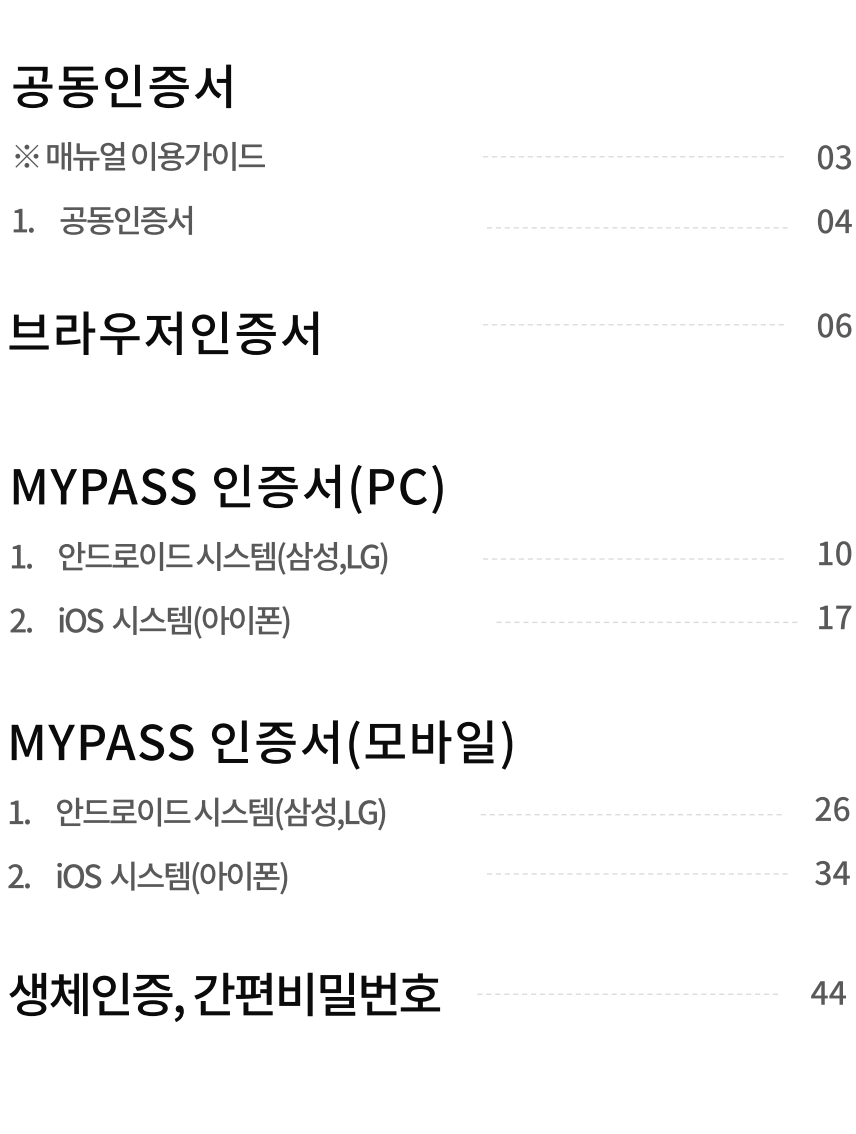

## [안내] 인증서 관련 매뉴얼 적용화면

#### \* 해당 매뉴얼은 로그인, 사용자 등록 및 위탁계약 신청 과정에서 필요한 인증 절차에 대한 부분을 정리하였습니다.

또한, 현 매뉴얼은 모두 '공동인증서(舊공인인증서)' 기반의 다양한 인증방식임을 안내 드립니다. (향후 인증방식 추가 시 업데이트 예정)

#### 로그인 (주주, 발행회사)  $\mathbf \Omega$

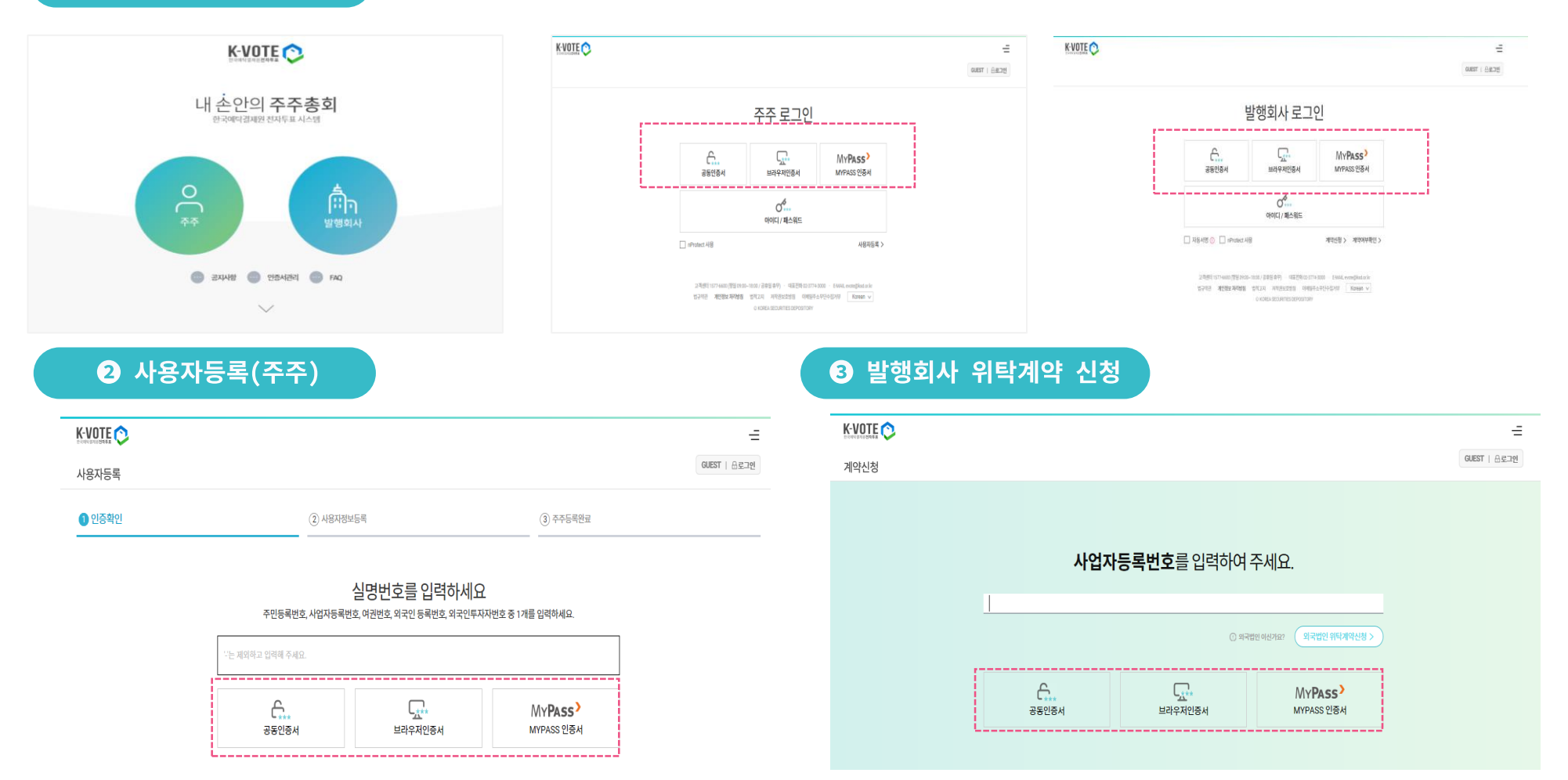

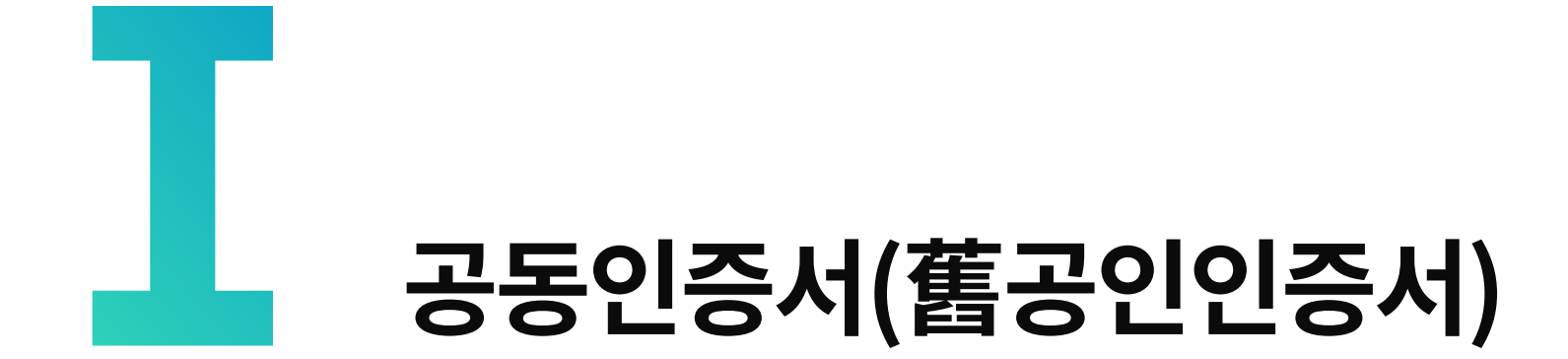

## I. 공동인증서(舊공인인증서)

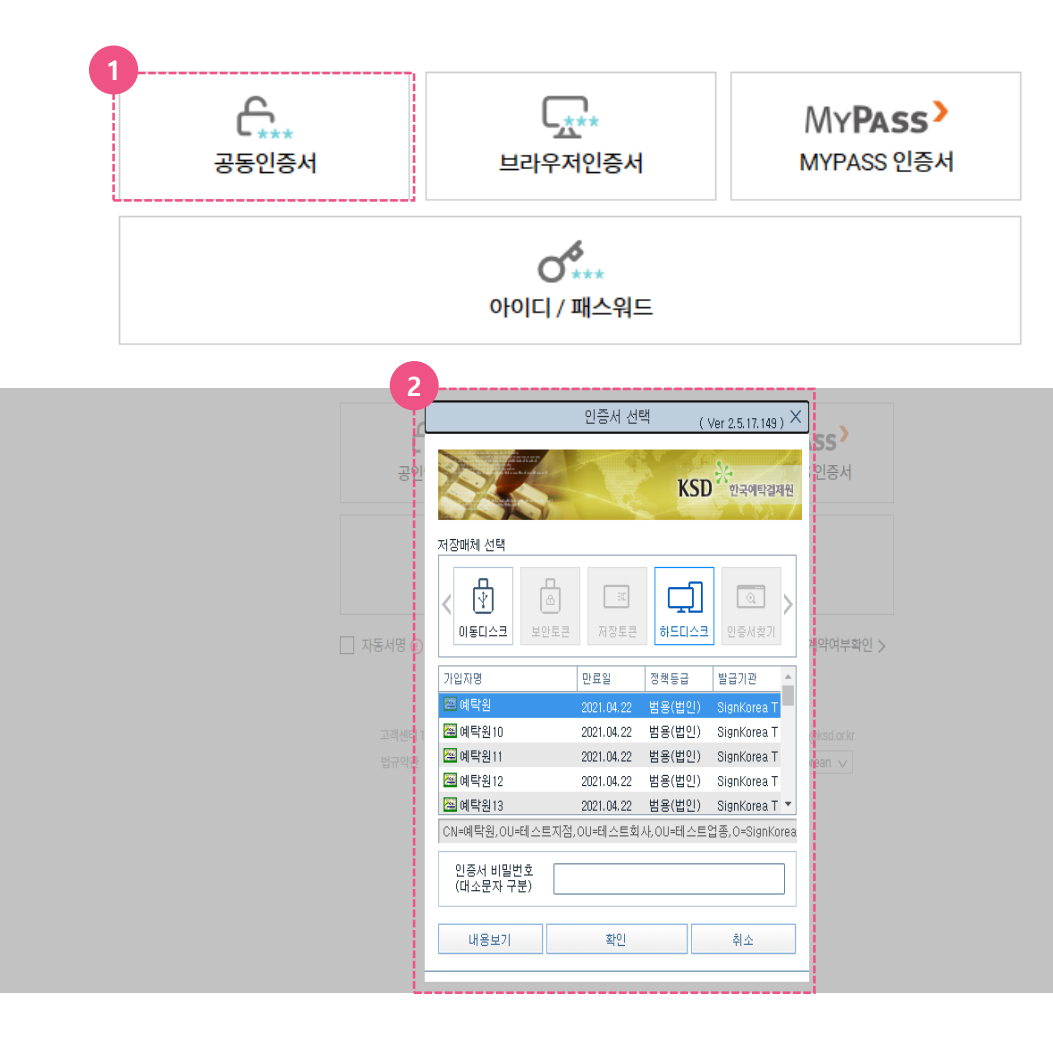

### 1) 공동인증서 인증확인

- ① 인증방식 선택 화면에서 '공동인증서'를 선택합니다.
- ② 인증서목록에서 인증서 선택 후 비밀번호를 입력합니다.

(개인: 은행용, 증권용, 범용 인증서 법인 및 발행회사: 증권용, 범용 인증서)

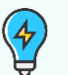

<공동인증서: 2020년 12월 10일 전자서명법개정관련>

- 개정안의 주요 내용은 '공인인증서'와 '사설인증서'의 구별을 폐지하는 것이며, '공인인증서, 공인인증기관, 공인전자서명'의개념이삭제됨
- 기존의'공인인증서'가'공동인증서'로명칭변경
- 신규,재발급,갱신도이전과동일하게이용가능
- 만료된인증서도재발급하여이용가능

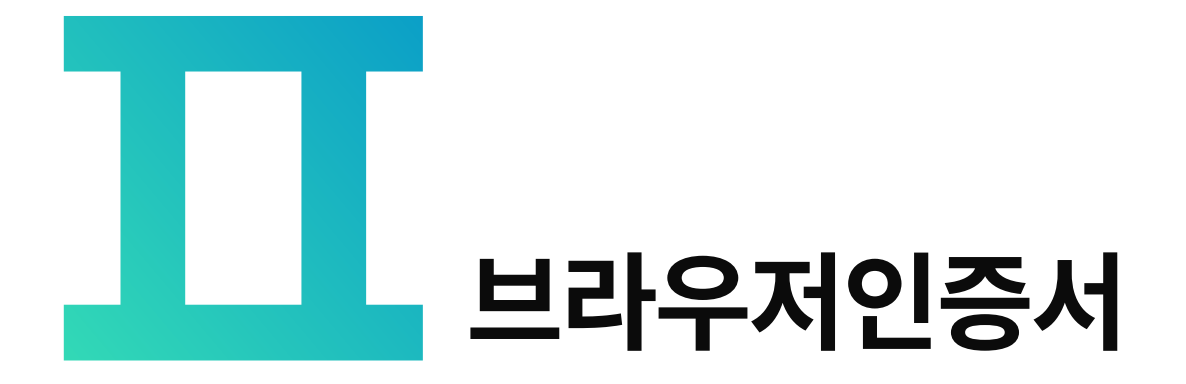

#### 1) 브라우저 인증서 인증확인 **1** Ĝ.  $\Gamma_{\!\!\vec{\Delta}^{**}}$ MYPASS<sup>></sup> 공동인증서 브라우저인증서 MYPASS 인증서 (1) 인증방식 선택 화면에서 '브라우저인증서'를 선택합니다. b ◯ والمواطن ② 브라우저 인증서를 저장할 수 있는 인증서 아이디 / 패스워드 선택 팝업이 뜨게 됩니다. **2** 인증서 선택 (Ver 4.1.5\_2 S)  $\times$ 하드디스크 등에 있는 공인인증서를 브라우저에 저장하는 브라우저 인증서 3 '인증서 찾기' 버튼을 클릭합니다. KSD PROFINANT 사용안내 저장매체 선택  $\frac{4}{5}$ ● [인증서찾기] 버튼 선택 Ĥ Ġ  $\Box$ ) 하드디스크 브라우저 이동디스크 보안토큰 저장토큰 ❹ '인증서 가져오기' 팝업의 파란영역을 클릭하거나 <브라우저인증서> 인증서 파일 2개를 선택하여 드래그앤드랍 하드디스크 등에 있는 공인인증서를 이용하는  $\overline{\phantom{a}}$ ㅇ 통상적인 인증서 경로 브라우저에저장하는방식입니다. 선택한 매체에 인증서가 존재하지 않습니다. C드라이브 > 사용자 > 사용자계정 > AppData > \*브라우저에 인증서를 저장하시려면 LocalLow > NPKI 폴더 에서 " 인증서 찾기" 버튼을 눌러 진행해 주십시오. sign Cert.der 와 signPri.key 2개를 동시선택 브라우저에 저장된 인증서는 브라우저 캐시를  $\equiv$ 인증서가 정상적으로 선택되면 파란영역에 삭제하면지워집니다. "signCert.der 파일을 선택하였습니다." 라는 메시지가 뜹니다. **3** 인증서 찾기 인증서 삭제 3 인증서 비밀번호 입력 요청된 작업이 사용자에 의해 취소되었습니다. [12025] 비밀번호가 정상적으로 입력되면 인증서선택 브라우저 매체에 인증서가 저장됩니다. 인증서 비밀번호<br>(대소문자 구분) ● 해당 인증서를 선택하고 인증서 비밀번호를 입력 내용보기 확인 취소 ※ 브라우저에 저장된 인증서는 브라우저 캐시를 삭제하면 지워집니다.

**Ⅱ. 브라우저 인증서**

## **Ⅱ. 브라우저 인증서**

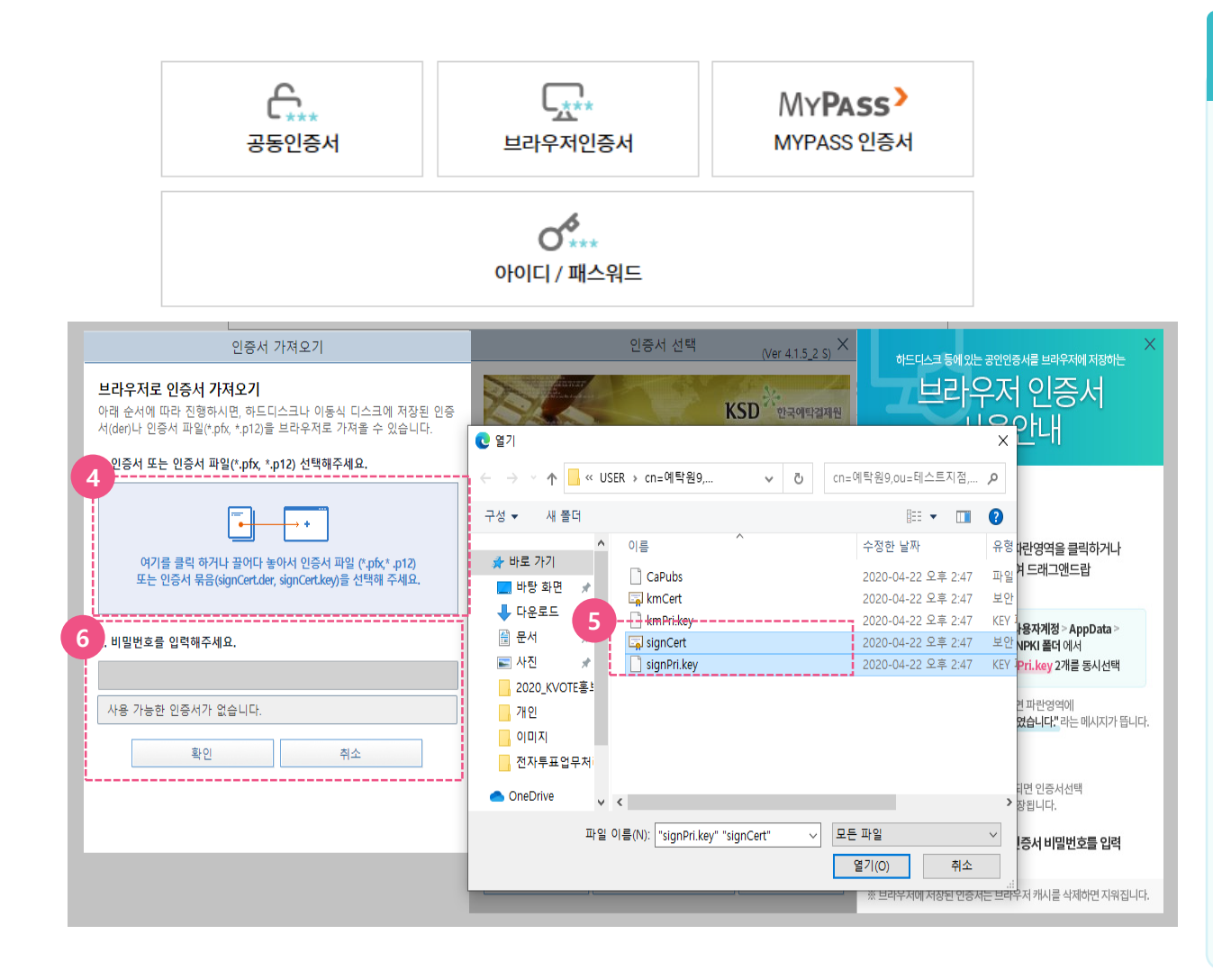

#### 1) 브라우저 인증서 인증확인

- 4 '인증서 가져오기' 팝업 내의 파란 영역을 클릭합니다.
- 5 인증서 파일을 찾을 수 있도록 폴더가 뜨고, 'C 드라이브 > 사용자 > 사용자계정 > AppData > LocalLow > NPKI' 폴더에서 signCert 와 signPri.key 파일을 동시에 선택합니다.
- 6 선택을 완료하면, 비밀번호 입력창이 활성화 되며 입력 후 '확인'을 누르면 브라우저 인증서 등록이 완료됩니다.

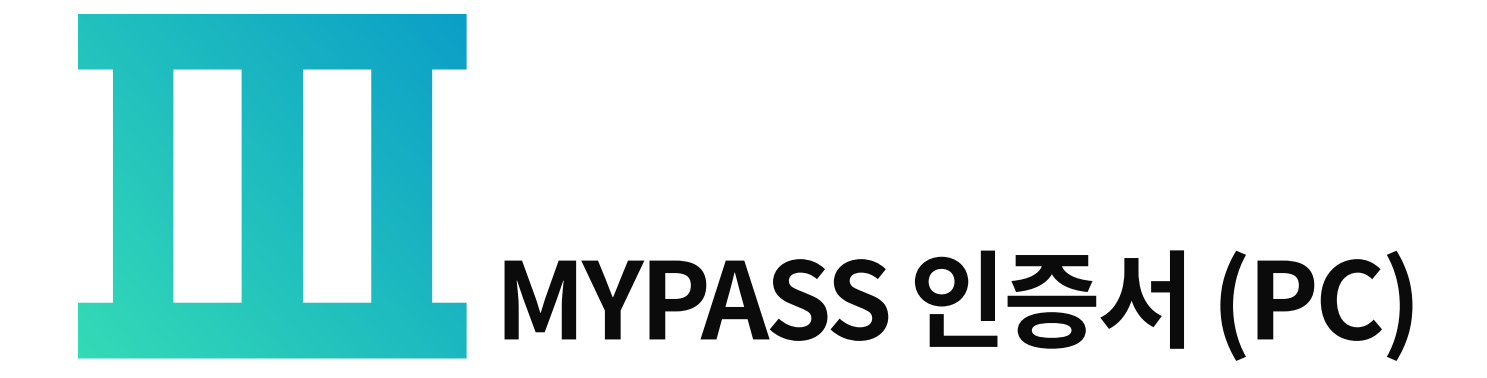

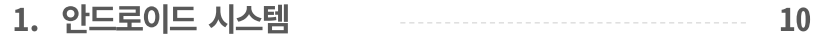

**2. iOS 시스템** 17 ----------------------------------

\* MYPASS 인증서(PC)는 PC↔ 모바일 연계 및 모바일 접속을 위한 인증서 이므로, 사용 기종(안드로이드, iOS)에 따라 해당 매뉴얼의 페이지를 확인하시기 바랍니다.

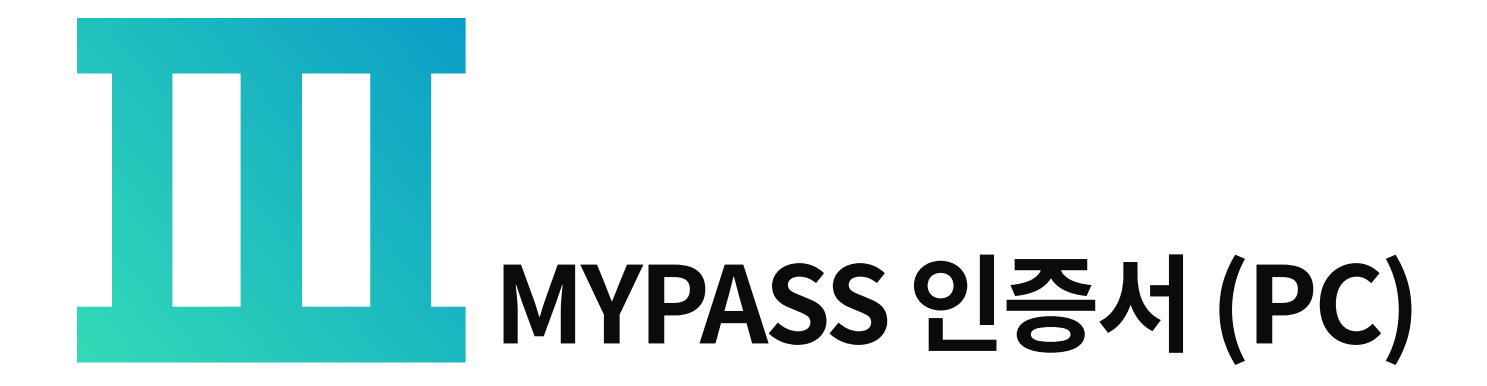

**안드로이드시스템(ex. 삼성, LG)**

\* PC에서 'MYPASS' 로그인을 사용하기 위해서는 사용하시는 모바일에서 V3 어플을 설치 한 후, 사전 등록작업이 필요합니다

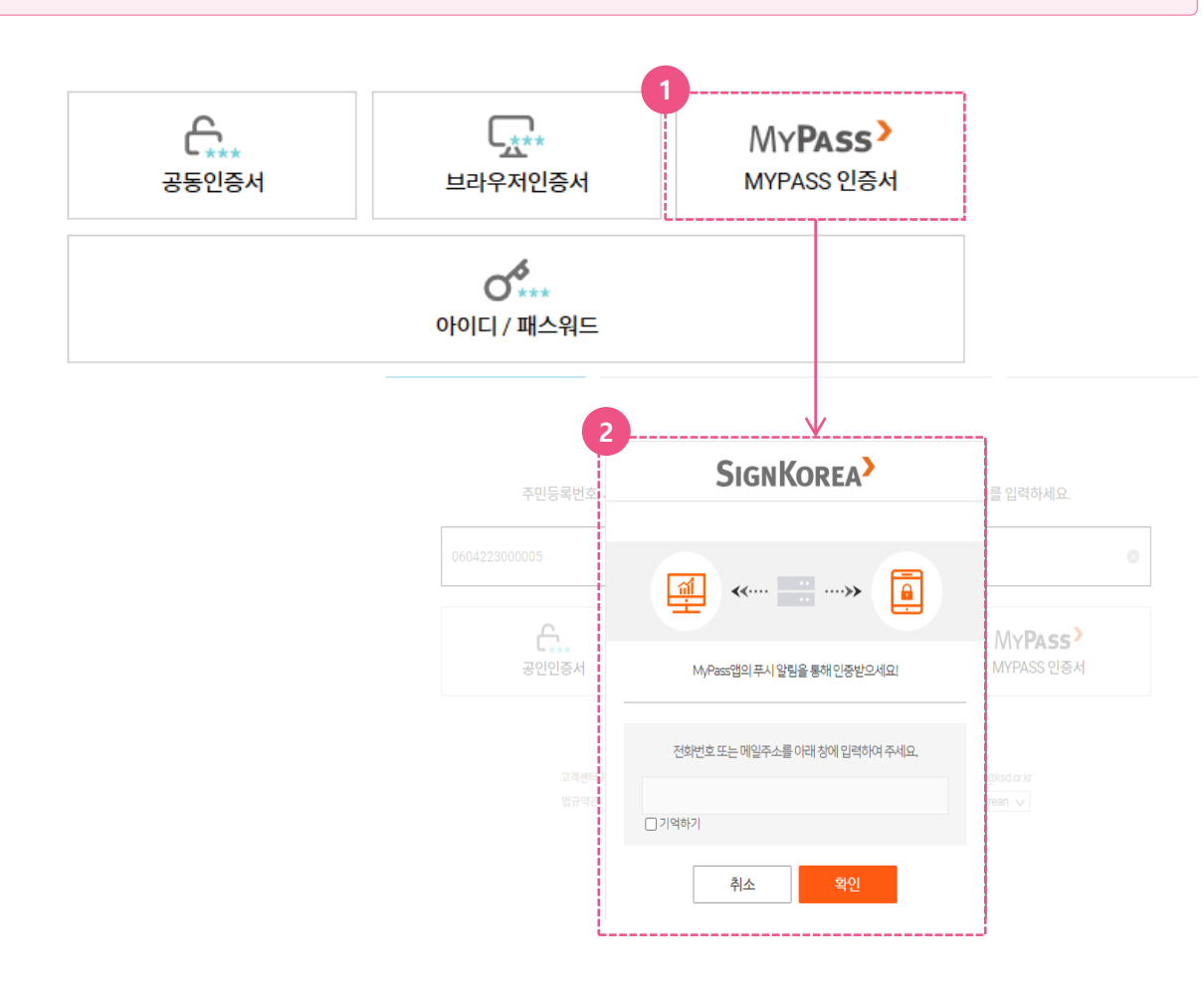

### 1) MYPASS 인증확인 (PC로그인)

- ① 인증방식 선택 화면에서 'MYPASS 인증서'를 선택합니다.
- ② 모바일의 'MYPASS' 인증과 연계되어 PC 로그인을 할 수 있는 입력창이 뜹니다. (MYPASS 인증서 이용을 위해선 사전 등록이 필요합니다. 12쪽에 계속)

 $\frac{4}{5}$ 

- <MYPASS인증서> 코스콤(KOSCOM)의 모바일 통합인증서비스로,  $\bar{\phantom{a}}$ 공동인증서를 기반으로 생체인증 간편비밀번호 등의인증방식제공
- 모바일 V3 어플과 통합되어 있음 (안드로이드의 경우 모바일뱅킹을 사용중이라면 기본적으로 V3 어플이 설치되어 있으나, los 사용자의 경우는 V3 어플설치가1회필요함)

#### 모바일에 V3 어플이 설치된 경우

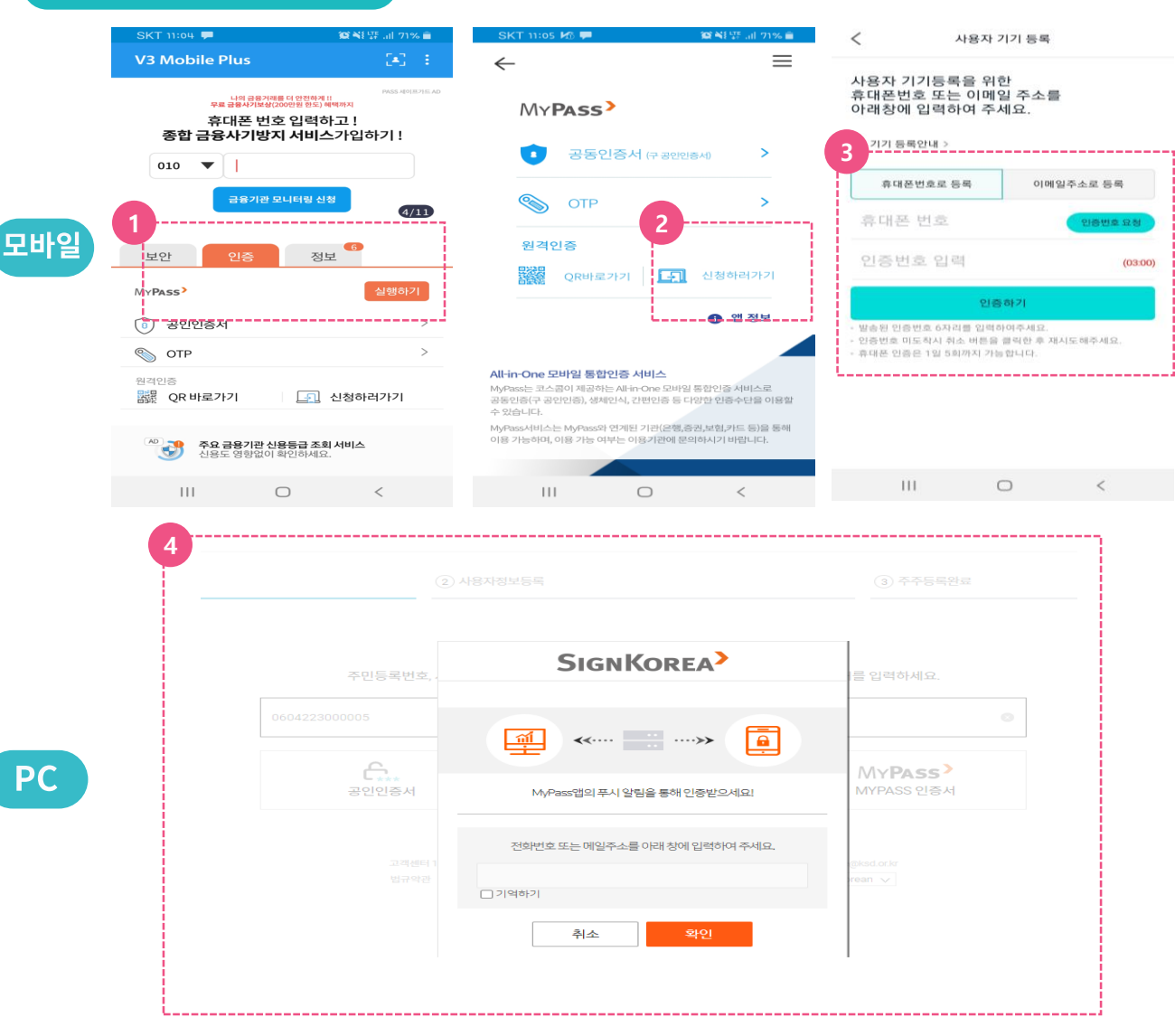

#### 1) MYPASS 인증확인 (PC로그인)

★ MYPASS 인증서 방식을 사용하기 위해서는 모바일상에서 초기 1회 등록절차가 필요합니다.

- ① (모바일) 휴대폰에 있는 V3 어플에 접속한 후, 두번째 탭에 있는 '인증'을 선택하고 하단의 MYPASS '실행하기'를 클릭합니다.
- 2 MYPASS가 실행되면 PC와 모바일 아이콘 우측의 '신청하러가기' (PC↔모바일연계)를 클릭합니다.
- 3 기기등록 창이 뜨고, 휴대폰번호나 이메일 주소를 입력하고 '인증하기'를 클릭합니다.
- ④ (PC) 'MYPASS' 를 클릭한 후 전화번호 또는 이메일주소를 입력하고 '확인'을 누릅니다.

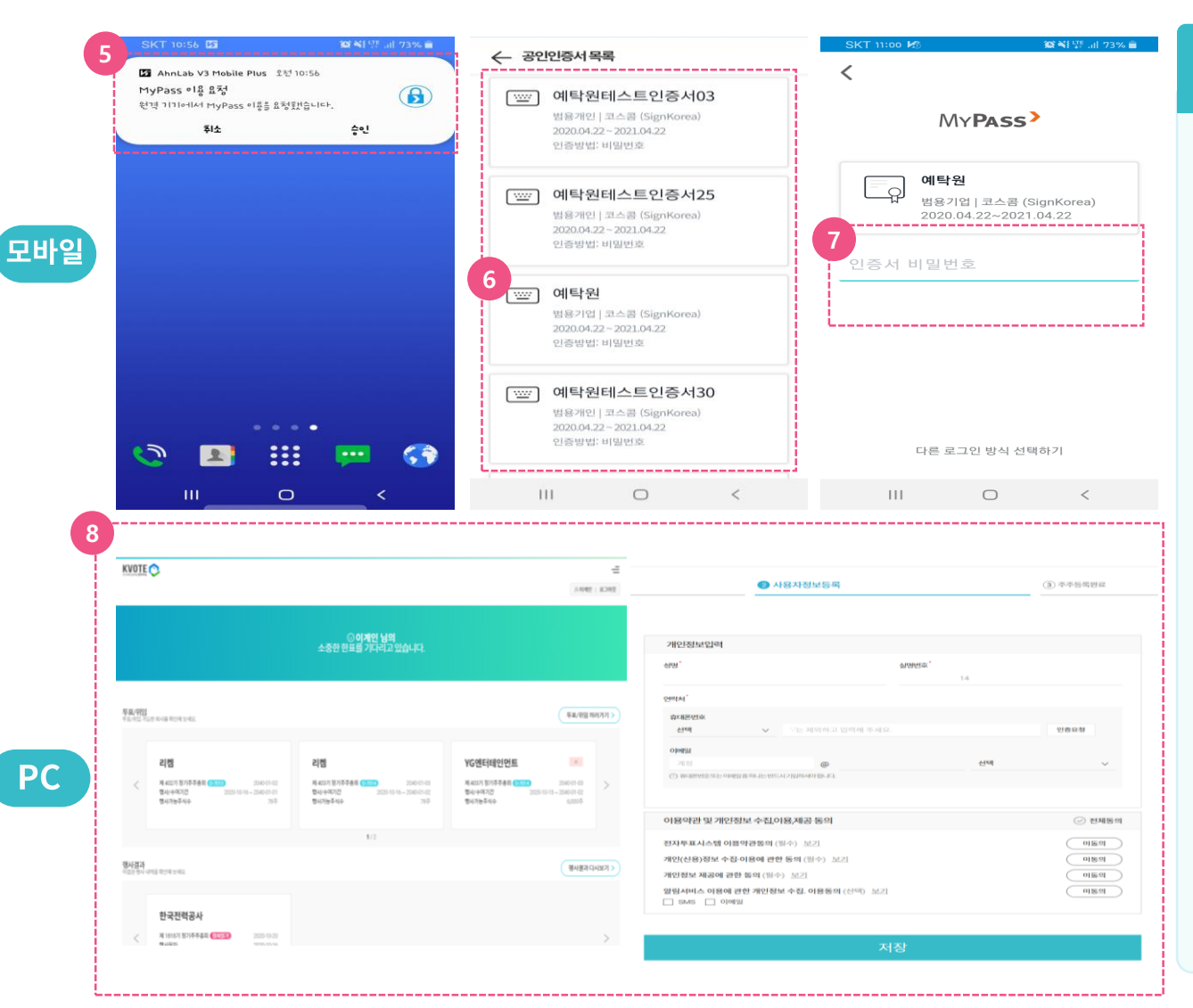

#### 1) MYPASS 인증확인 (PC로그인)

- 5 (모바일) 모바일 화면에 MYPASS 로그인 연계를 위한 푸쉬 알람이 전송되고, '승인' 버튼을 누릅니다.
- 등록된 인증서를 선택합니다.  $\circ$
- $\left(7\right)$ 인증서 비밀번호를 입력합니다.
- $\circled{8}$ (PC) 인증 확인이 완료되어 다음 화면으로 이동합니다.

#### 모바일에 V3 어플이 미설치된 경우

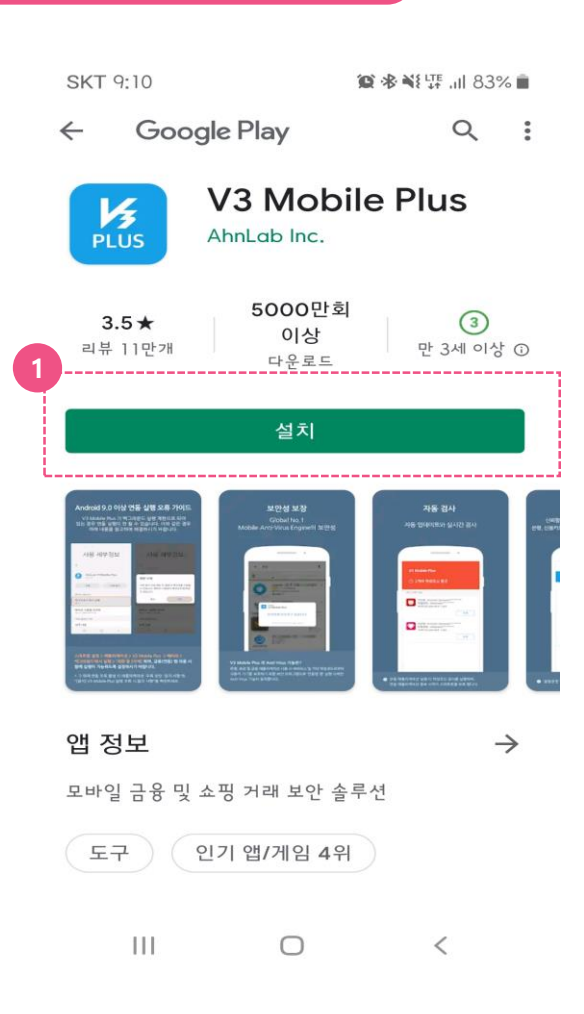

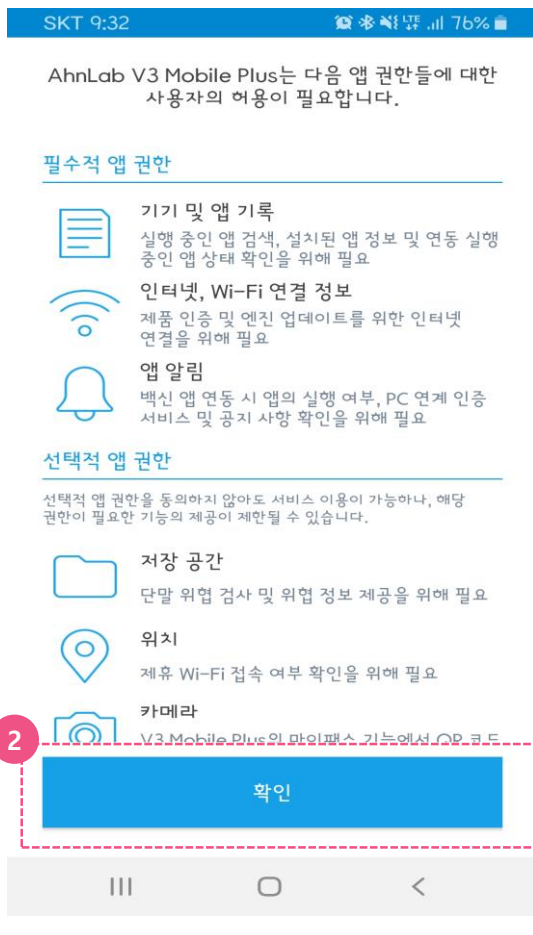

### V3 설치 프로세스 (안드로이드)

- ① V3가 미설치 된 경우 어플 설치를 위해 마켓으로 이동합니다.
- 2 V3 어플을 설치합니다.
- 3 설치를 진행한 후, 앱 권한 허용에 대해서 '확인' 버튼을 클릭합니다. (허용 하지 않는 경우 인증서 목록이 제대로 나오지 않을 수 있음)

#### 모바일에 V3 어플이 미설치된 경우

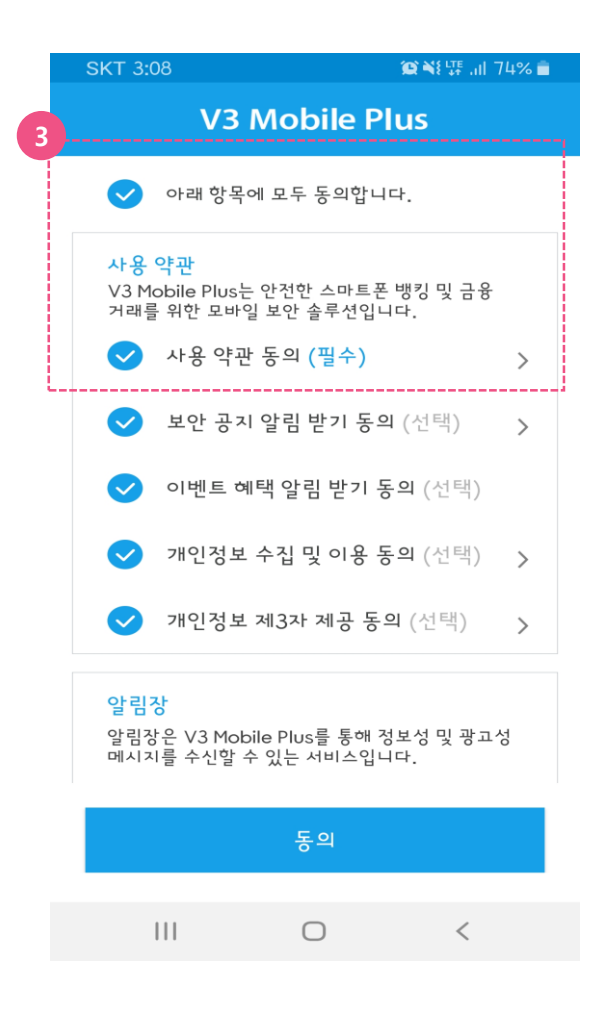

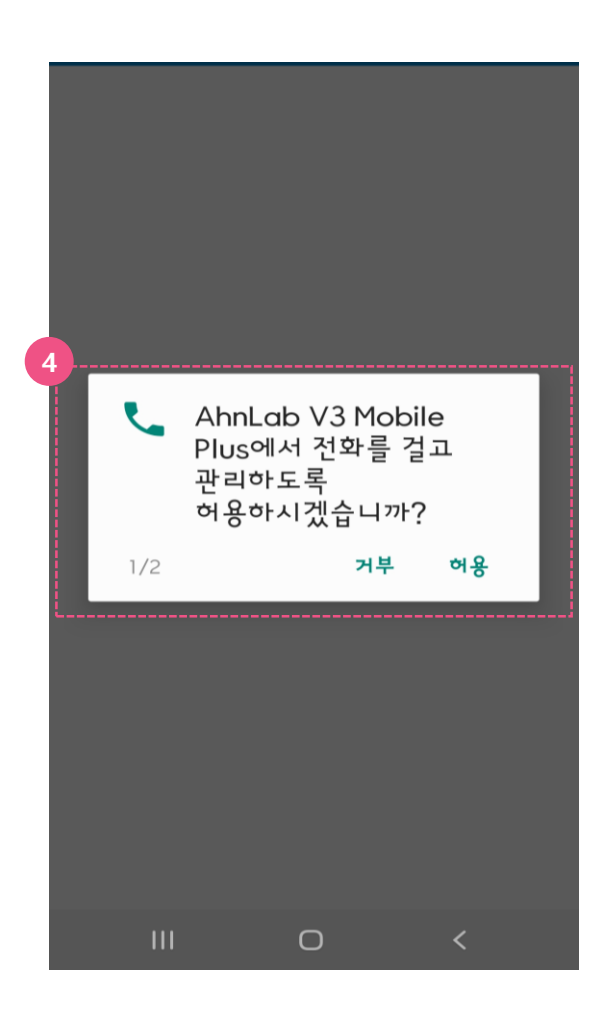

## **Ⅲ. MYPASS 인증서 (PC) 안드로이드 시스템(ex. 삼성, LG)**

#### V3 설치 프로세스(안드로이드)

- 3 V3 모바일 플러스의 필수 사용약관 동의에 체크 후 진행합니다.
- 4 앱 권한 허용에 대해서 '확인' 버튼을 클릭합니다. (허용 하지 않는 경우 인증서 목록이 제대로 나오지 않을 수 있음)

#### 모바일에 V3 어플이 미설치된 경우

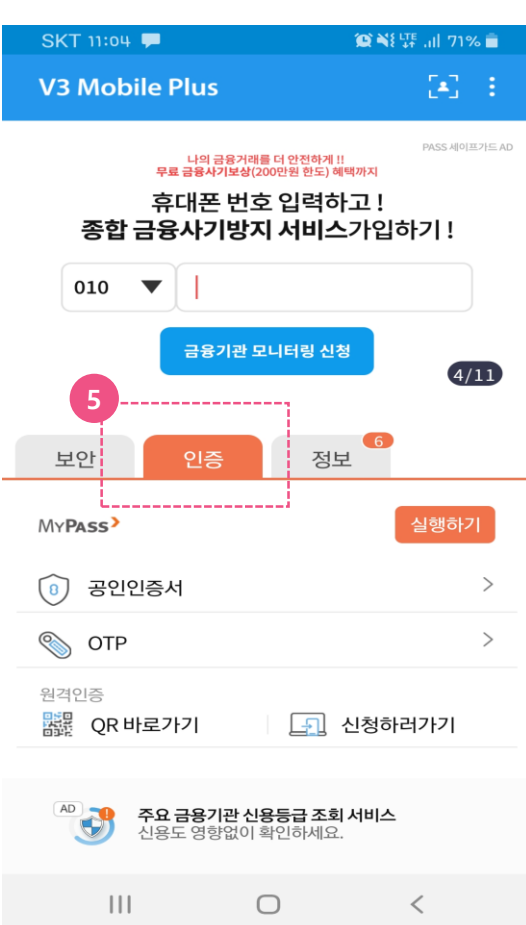

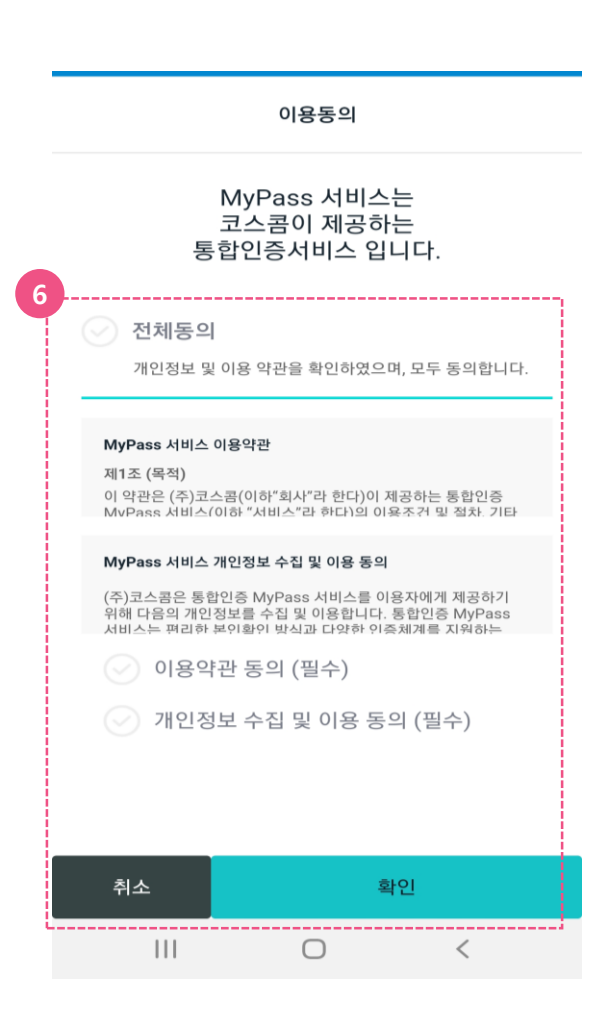

#### V3 설치 프로세스(안드로이드)

- 5 V3설치 프로세스가 끝난 후, V3을 구동한 후 '인증' 버튼을 누르고 MYPASS '실행하기'를 선택합니다.
- ⑥ MYPASS 어플이 구동되고, 통합인증서비스 이용동의를 체크합니다.
- ⑦ 매뉴얼 12페이지로 돌아가서 내용 확인 후 PC로그인을 진행하시면 됩니다.

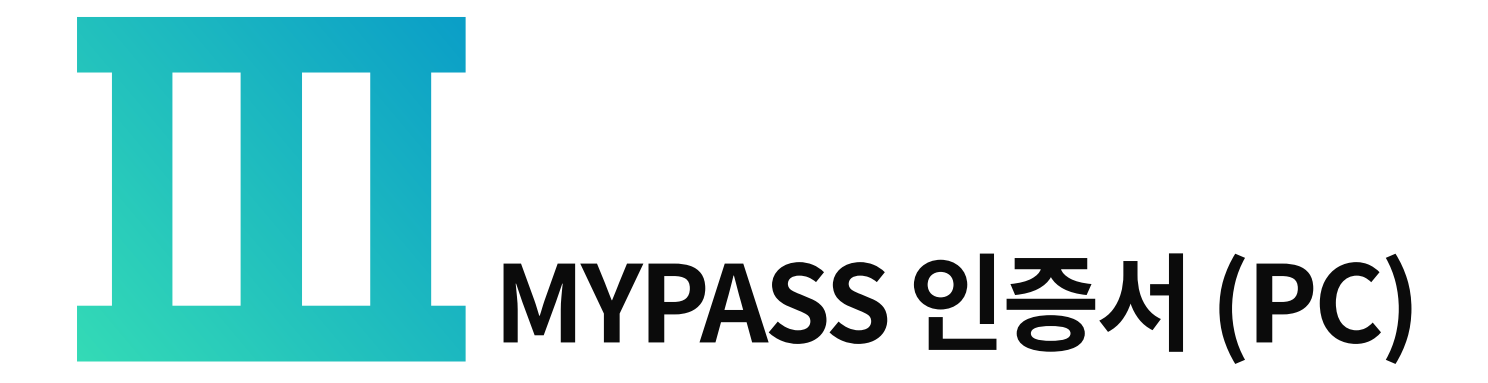

**iOS시스템 (ex. 아이폰)**

## **Ⅲ. MYPASS 인증서 (PC) iOS시스템(ex. 아이폰)**

\* PC에서 'MYPASS' 로그인을 사용하기 위해서는 사용하시는 모바일에서 V3 어플을 설치 한 후, 사전 등록작업이 필요합니다

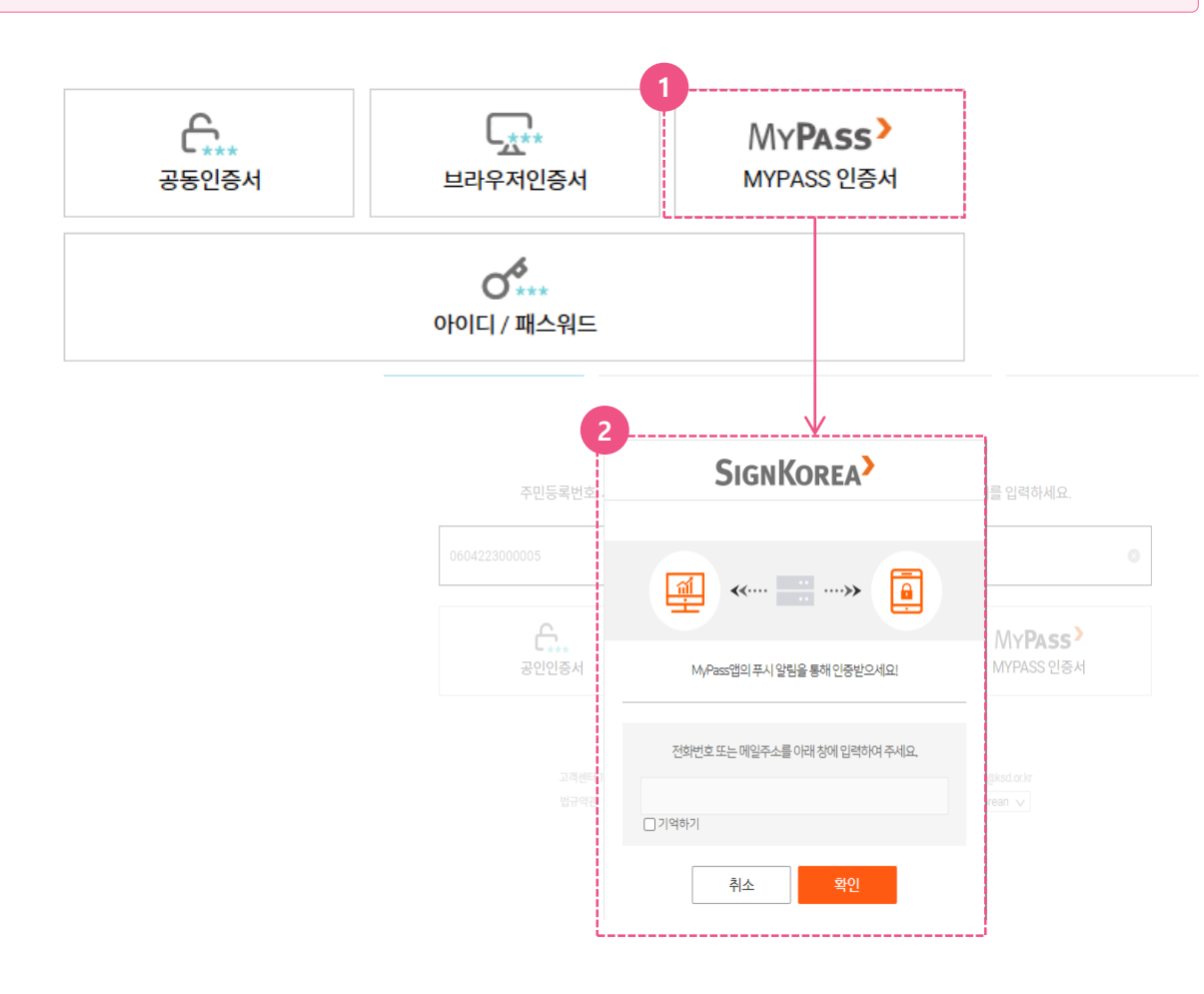

### 1) MYPASS 인증확인 (PC로그인)

- ① 인증방식 선택 화면에서 'MYPASS 인증서'를 선택합니다.
- ② 모바일의 'MYPASS' 인증과 연계되어 PC 로그인을 할 수 있는 입력창이 뜹니다. (MYPASS 인증서 이용을 위해선 사전 등록이 필요합니다. 19쪽에 계속)

 $\frac{4}{5}$ 

- <MYPASS인증서> 코스콤(KOSCOM)의 모바일 통합인증서비스로,  $\equiv$ 공동인증서를 기반으로 생체인증 간편비밀번호 등의인증방식제공
- 모바일 V3 어플과 통합되어 있음 (안드로이드의 경우 모바일뱅킹을 사용중이라면 기본적으로 V3 어플이 설치되어 있으나, los 사용자의 경우는 V3 어플설치가1회필요함)

## **Ⅲ. MYPASS 인증서 (PC) iOS시스템(ex. 아이폰)**

#### 모바일에 V3 어플이 설치된 경우

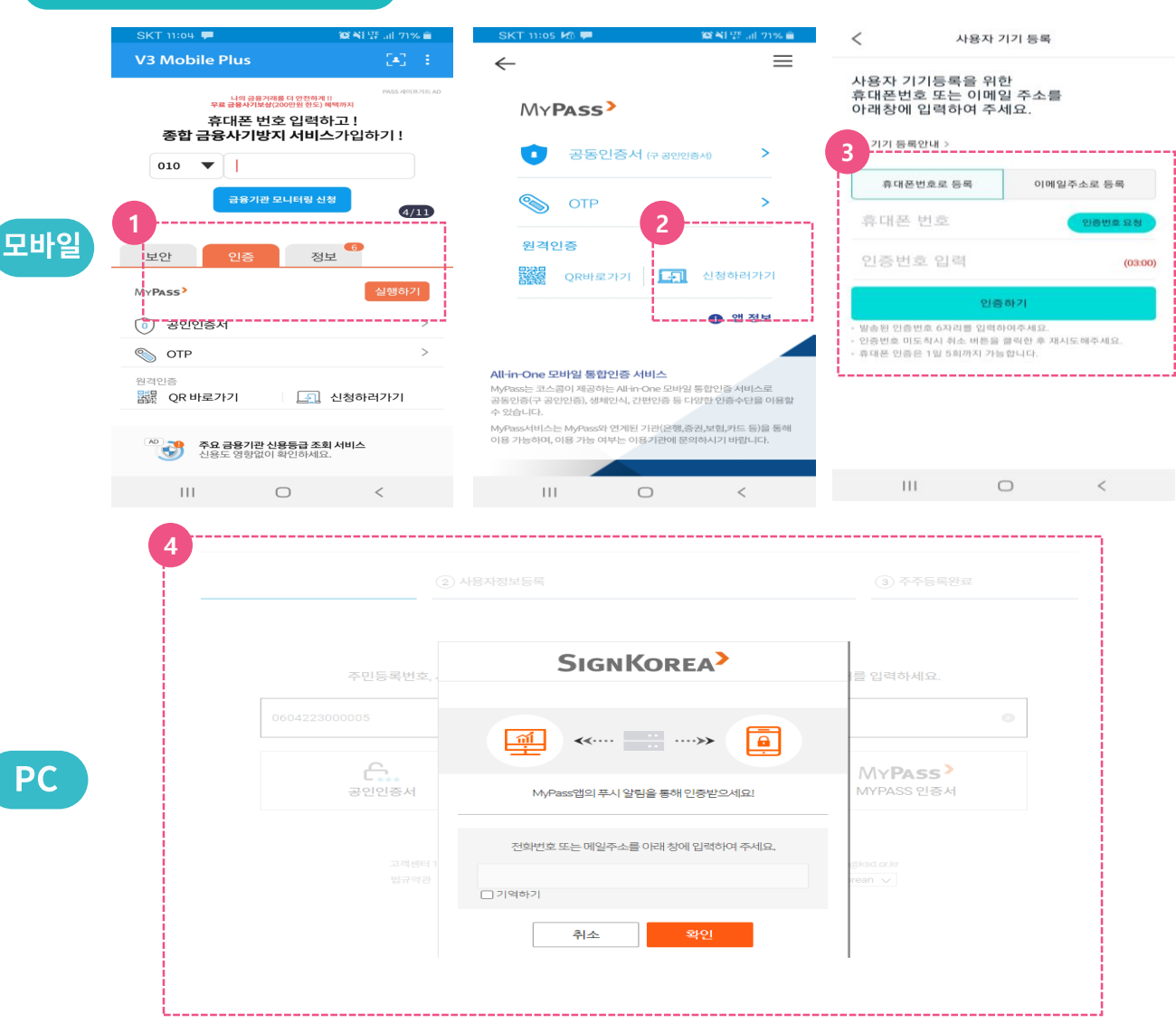

#### 1) MYPASS 인증확인 (PC로그인)

★ MYPASS 인증서 방식을 사용하기 위해서는 모바일상에서 초기 1회 등록절차가 필요합니다.

- ① (모바일) 휴대폰에 있는 V3 어플에 접속한 후, 두번째 탭에 있는 '인증'을 선택하고 하단의 MYPASS '실행하기'를 클릭합니다.
- 2 MYPASS가 실행되면 PC와 모바일 아이콘 우측의 '신청하러가기' (PC↔모바일연계)를 클릭합니다.
- 3 기기등록 창이 뜨고, 휴대폰번호나 이메일 주소를 입력하고 '인증하기'를 클릭합니다.
- ④ (PC) 'MYPASS' 를 클릭한 후 전화번호 또는 이메일주소를 입력하고 '확인'을 누릅니다.

## **Ⅲ. MYPASS 인증서 (PC) iOS시스템(ex. 아이폰)**

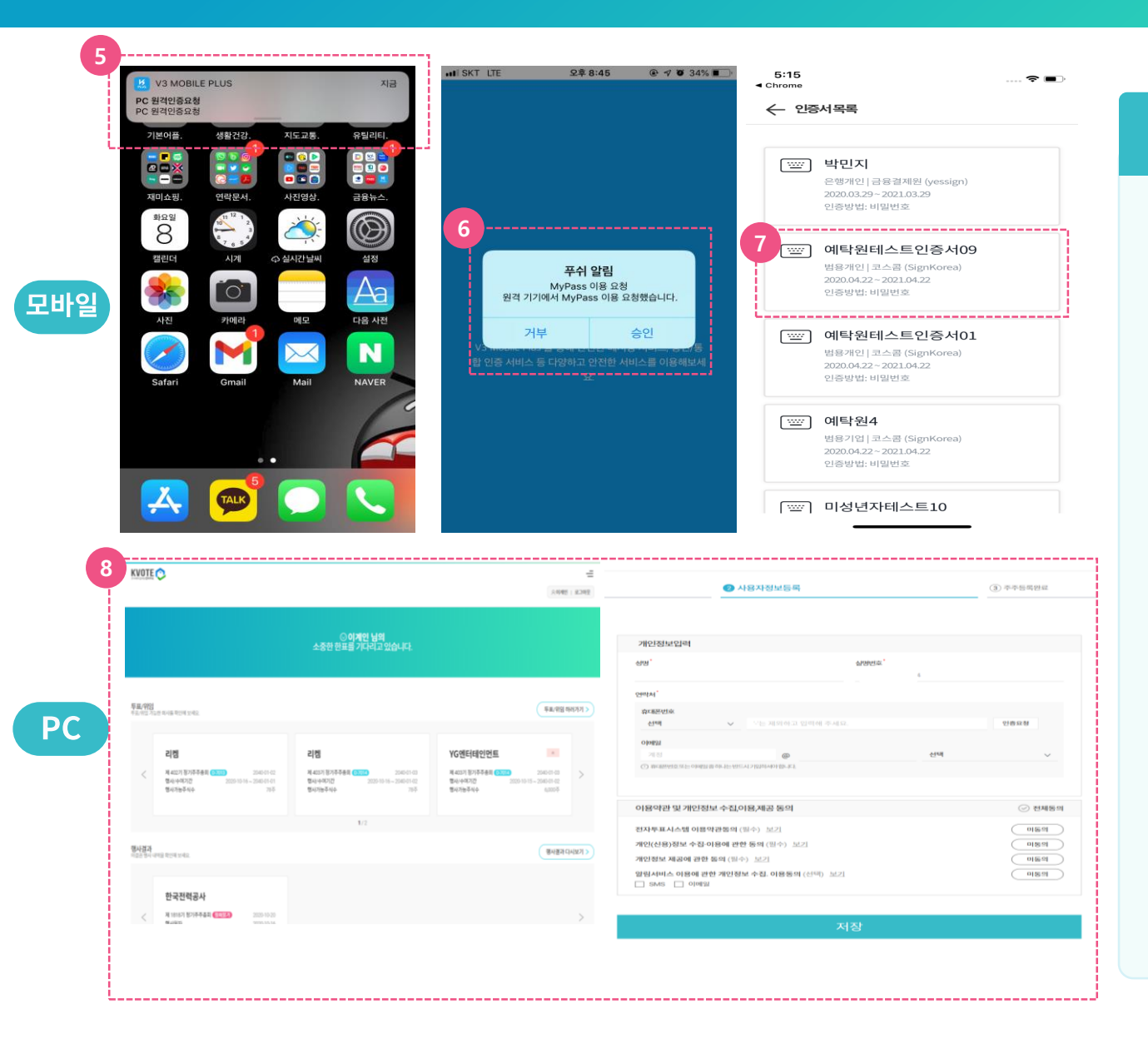

### 1) MYPASS 인증확인 (PC로그인)

- 5 (모바일) 모바일 화면에 MYPASS 로그인 연계를 위한 푸쉬 알람이 전송됩니다.
- 푸쉬알림에서 '승인'을 선택합니다.  $\left( 6\right)$
- (7) 등록된 인증서를 선택합니다. (iOS 이용자의 경우, V3 어플에 보유한 인증서를 등록해야만 인증서 리스트가 보이므로 MYPASS 에서 인증서 등록을 사전에 진행하셔야 합니다. 32쪽 참조)
- 인증서 비밀번호를 입력합니다.  $(8)$
- ⑨ (PC) 인증 확인이 완료되어 다음 화면으로 이동합니다.

## **Ⅲ. MYPASS 인증서 (PC)**

V3 알림설정 관련

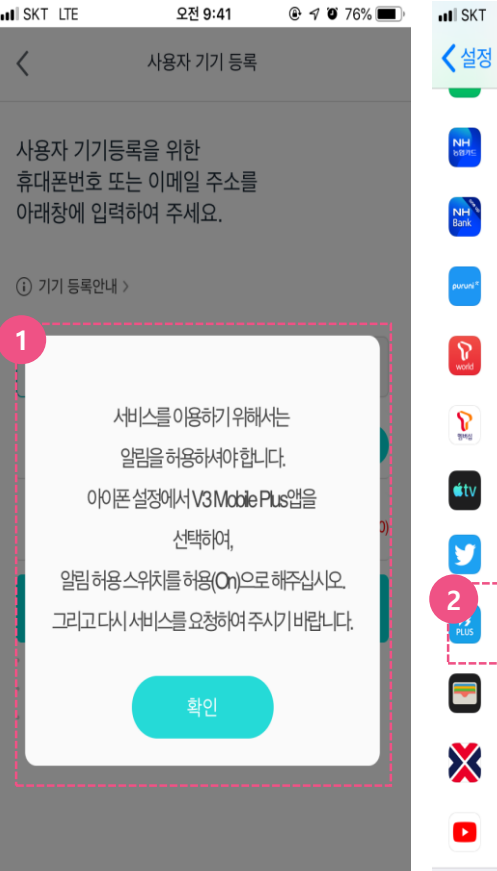

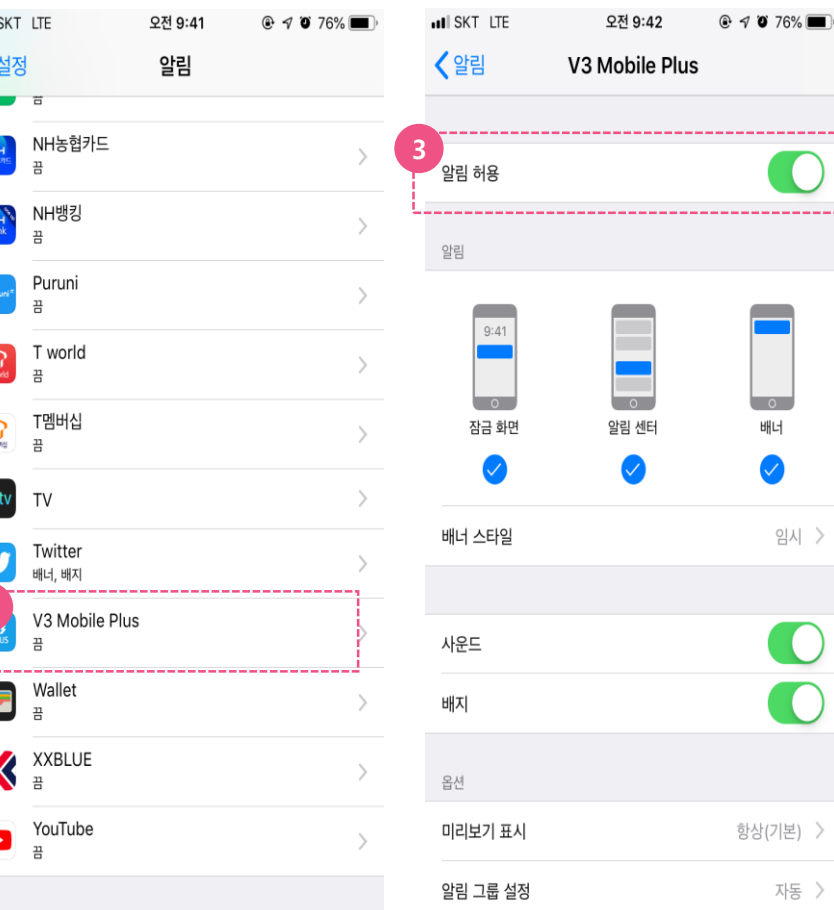

#### V3 알림 설정 관련 안내

------- $\bigcap$ 

임시 >

 $\overline{\mathbf{0}}$ 

자동 >

아이폰의 핸드폰 알림 설정에서 V3 어플의 '알림 허용' 해제가 설정되어 있는 경우 발생하는 상황에 대한 안내 내용입니다.

- ① V3 에 대한 알림이 허용되지 않으면, PC로그인 시에 MYPASS 연계가 불가능합니다.
- 2 핸드폰 알림 설정에서 V3 를 선택합니다.

3 '알림 허용'을 설정합니다.

## **Ⅲ. MYPASS 인증서 (PC)**

#### 모바일에 V3 어플이 미설치된 경우

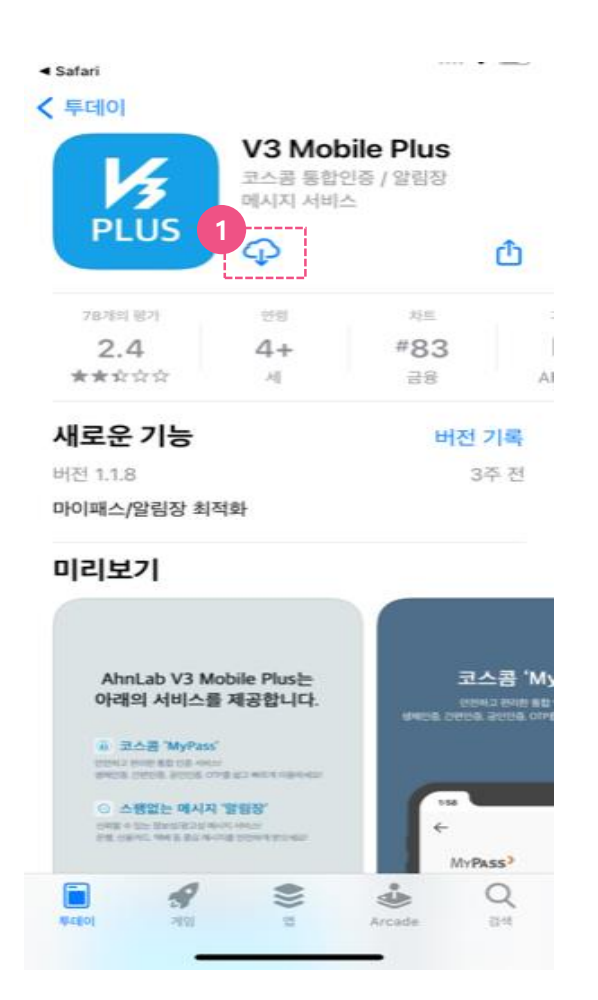

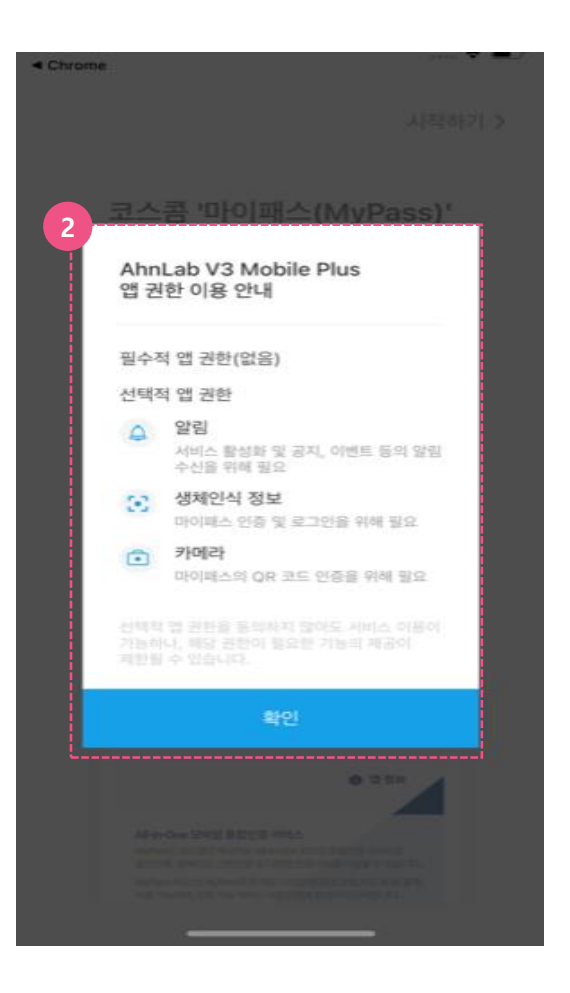

- ① V3가 미설치 된 경우 어플 설치를 위해 마켓으로 이동 한 후, V3 어플을 설치합니다.
- ② 설치를 진행한 후, 앱 권한 허용에 대해서 '확인' 버튼을 클릭합니다. (허용 하지 않는 경우 인증서 목록이 제대로 나오지 않을 수 있음)

## **Ⅲ. MYPASS 인증서 iOS시스템(ex. 아이폰) (PC)**

#### 모바일에 V3 어플이 미설치된 경우

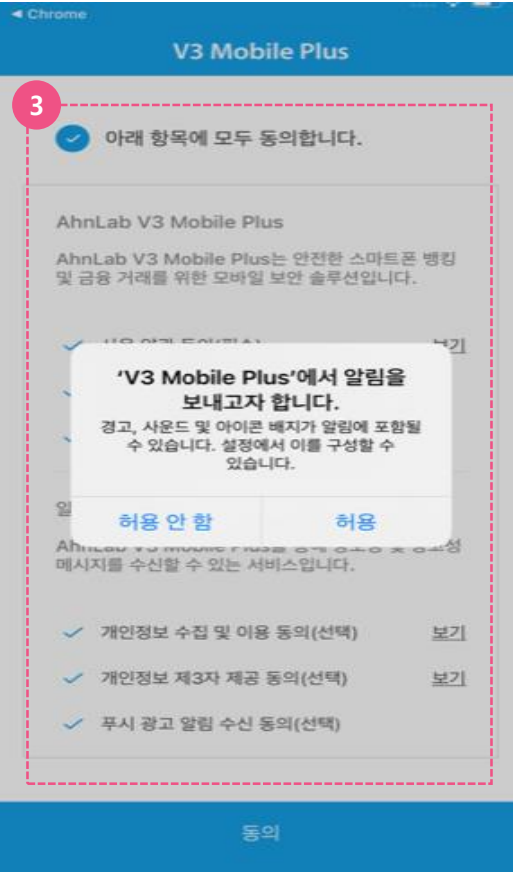

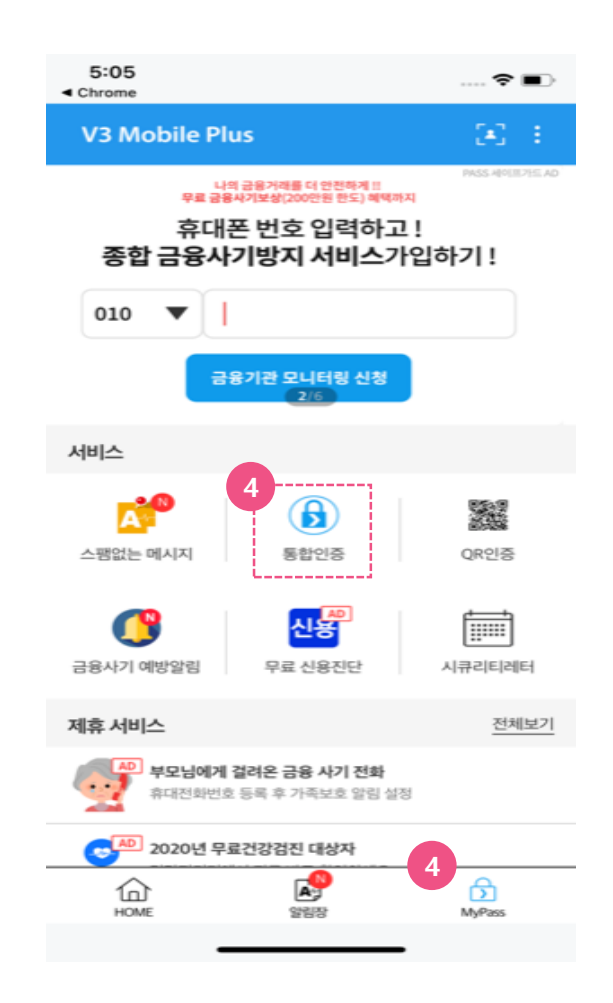

- 3 V3 모바일 플러스의 필수 사용약관 동의에 체크 후, V3 알림 허용에 대해 '허용' 버튼을 클릭합니다.
- 4 V3설치가 끝난 후, V3 어플 내의 '통합인증' 메뉴로 이동하거나 하단의 'MyPass' 버튼을 클릭합니다.

## **Ⅲ. MYPASS 인증서 iOS시스템(ex. 아이폰) (PC)**

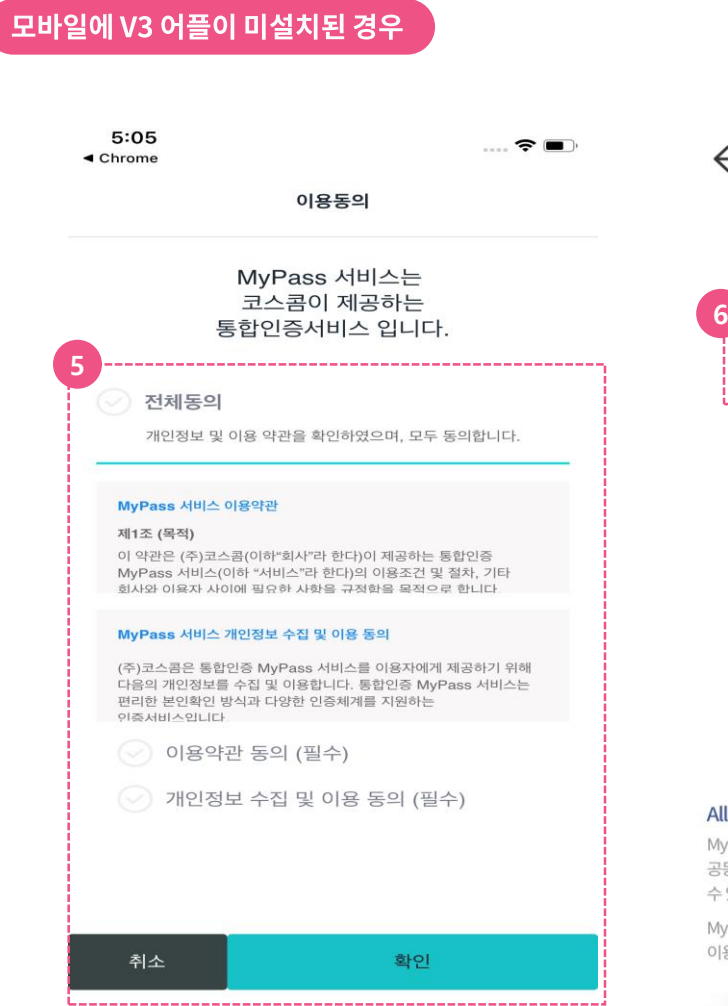

#### **6** Ξ  $\leftarrow$ MYPASS<sup>></sup> **6** л 공동인증서 (구공인인증서) ⋗ .............................. **OTP** 원격인증 QR바로가기 신청하러가기 E **6** 앱 정보 All-in-One 모바일 통합인증 서비스 MyPass는 코스콤이 제공하는 All-in-One 모바일 통합인증 서비스로 공동인증(구 공인인증), 생체인식, 간편인증 등 다양한 인증수단을 이용할 수 있습니다. MyPass서비스는 MyPass와 연계된 기관(은행,증권,보험,카드 등)을 통해 이용 가능하며, 이용 가능 여부는 이용기관에 문의하시기 바랍니다.

- 5 MYPASS 어플이 구동되고, 통합인증서비스 이용동의를 체크합니다.
- 6 MyPass 내에서 '공동인증서' 탭을 선택 하거나 우측 상단의 메뉴탭을 클릭합니다.

## **Ⅲ. MYPASS 인증서 iOS시스템(ex. 아이폰) (PC)**

#### 모바일에 V3 어플이 미설치된 경우

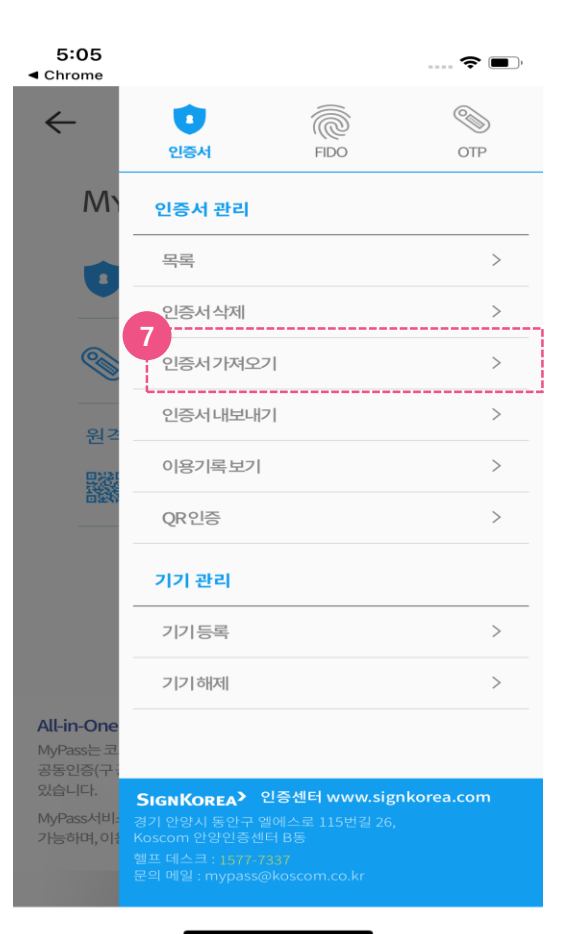

- 7 '인증서 가져오기'를 선택합니다. (K-VOTE 혹은 금융기관 홈페이지에서 인증서복사(PC→모바일)를 진행하시기 바랍니다.
- 8 매뉴얼 18쪽으로 돌아가서 내용 확인 후 PC로그인을 진행하시면 됩니다.

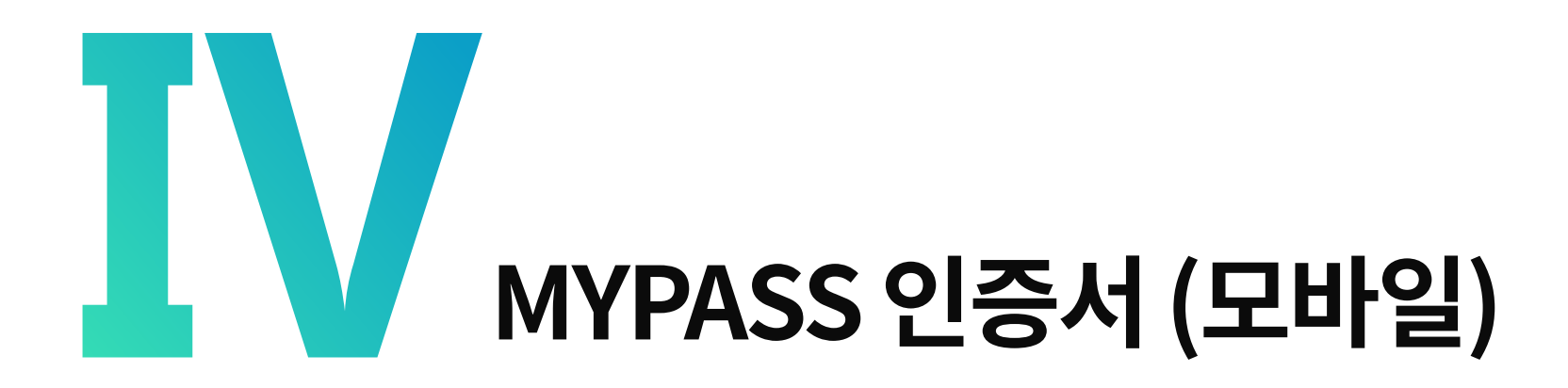

**안드로이드시스템(ex. 삼성, LG)**

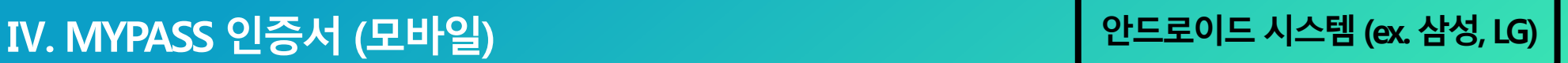

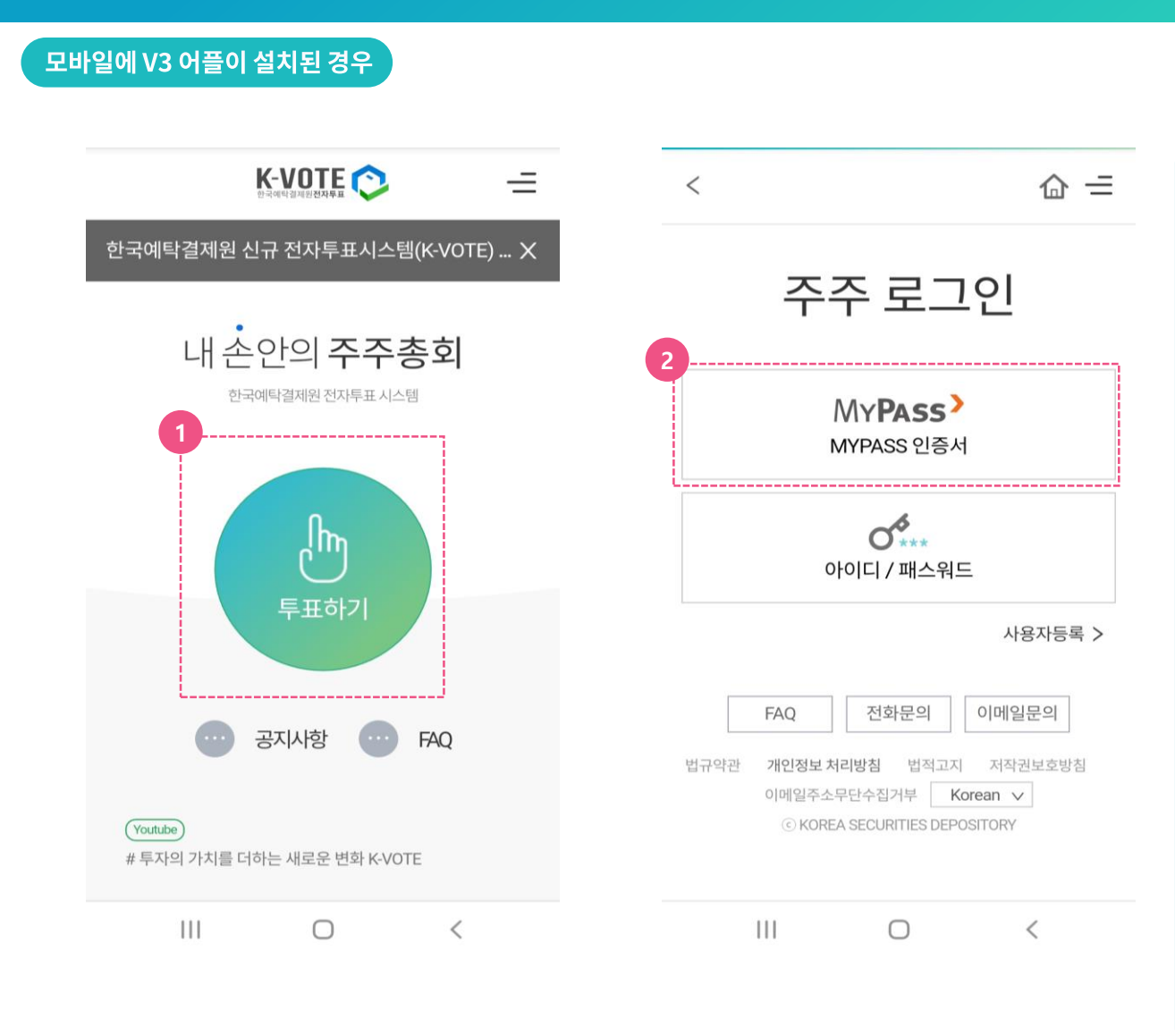

#### 1) MYPASS 인증확인

- ① K-VOTE 홈페이지 메인 화면에서 '투표하기' 버튼을 클릭합니다. (https://evote.ksd.or.kr/m)
- 2 MYPASS 인증서를 클릭합니다. (주주로그인, 사용자 등록 시 MYPASS 사용)

## **Ⅳ. MYPASS 인증서 (모바일) 안드로이드 시스템(ex. 삼성, LG)**

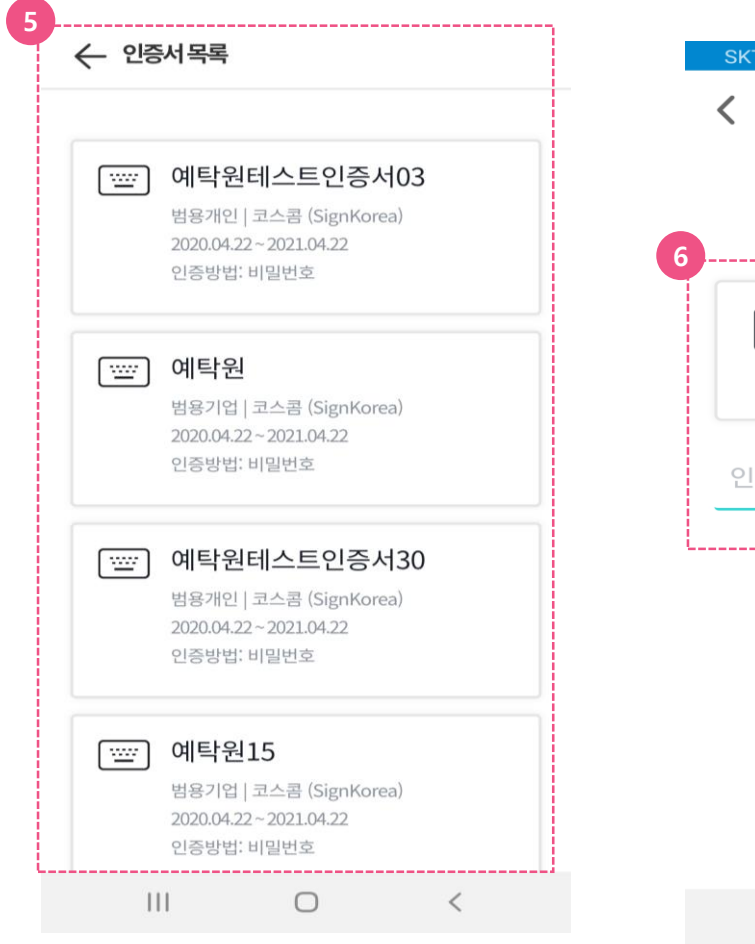

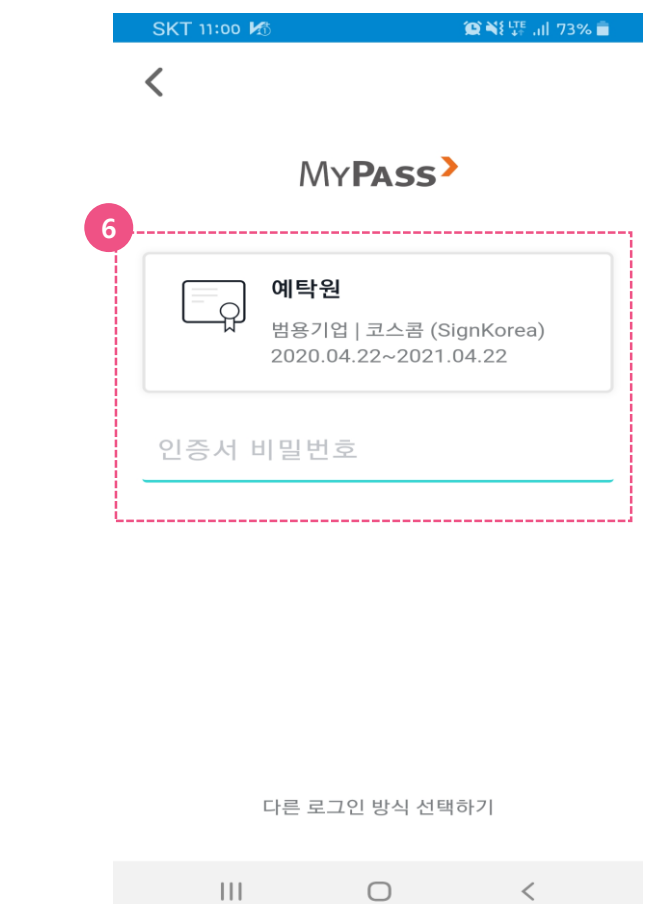

#### 1) MYPASS 인증확인

- 5 MYPASS 어플 구동 후, 인증서 목록에서 인증에 사용할 공동인증서(증권용, 은행용, 범용)를 선택합니다.
- 6 인증서 비밀번호를 입력합니다.
- 7 다음 화면으로 이동합니다. (로그인 혹은 사용자등록 진행화면)

#### 모바일에 V3 어플 미설치 시

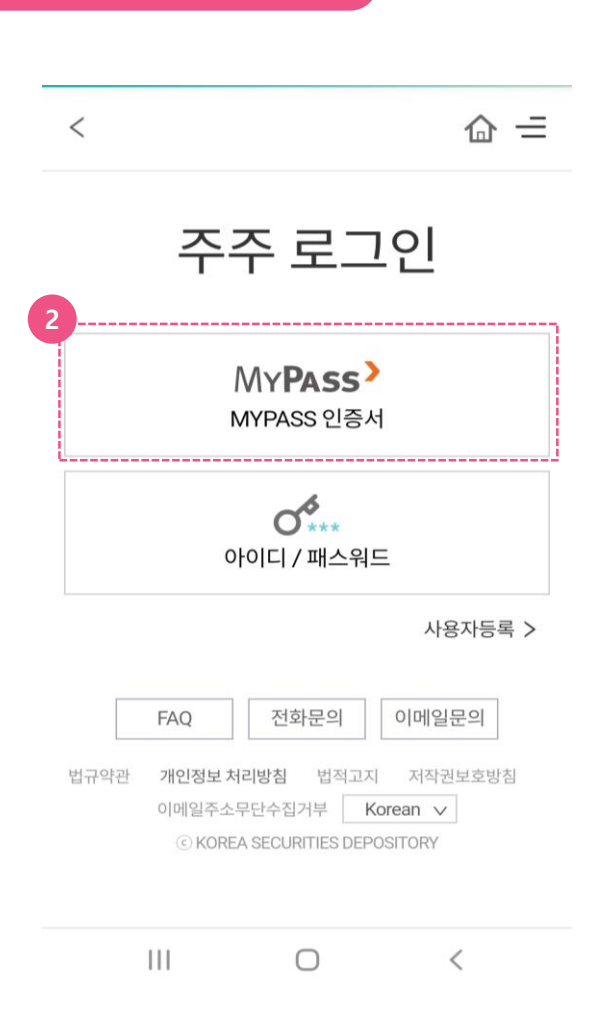

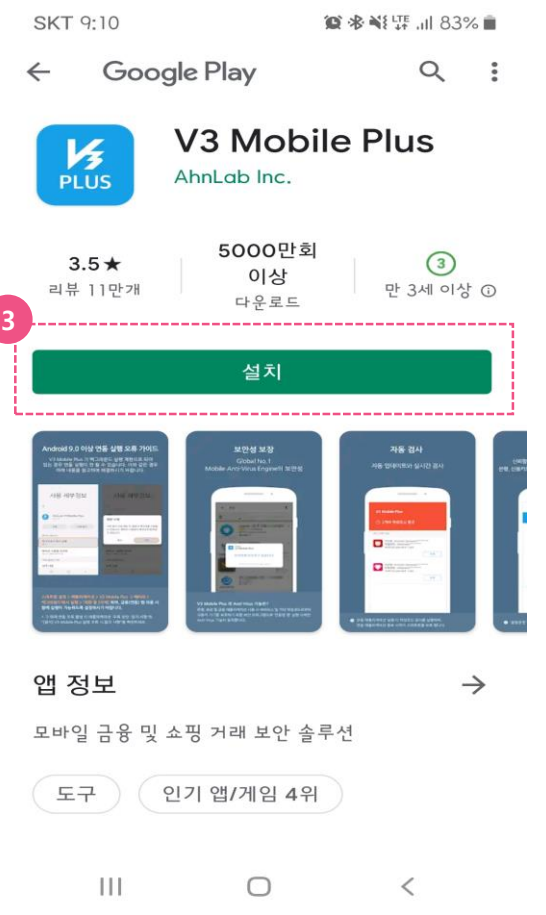

- ① K-VOTE 홈페이지 메인 화면에서 '투표하기' 버튼을 클릭합니다. (https://evote.ksd.or.kr/m)
- 2 MYPASS 인증서를 클릭합니다. (주주로그인, 사용자 등록 시 MYPASS 사용)
- 3 V3 설치를 위해 마켓으로 이동되며, '설치' 후 '열기'를 클릭합니다.

#### 모바일에 V3 어플 미설치 시

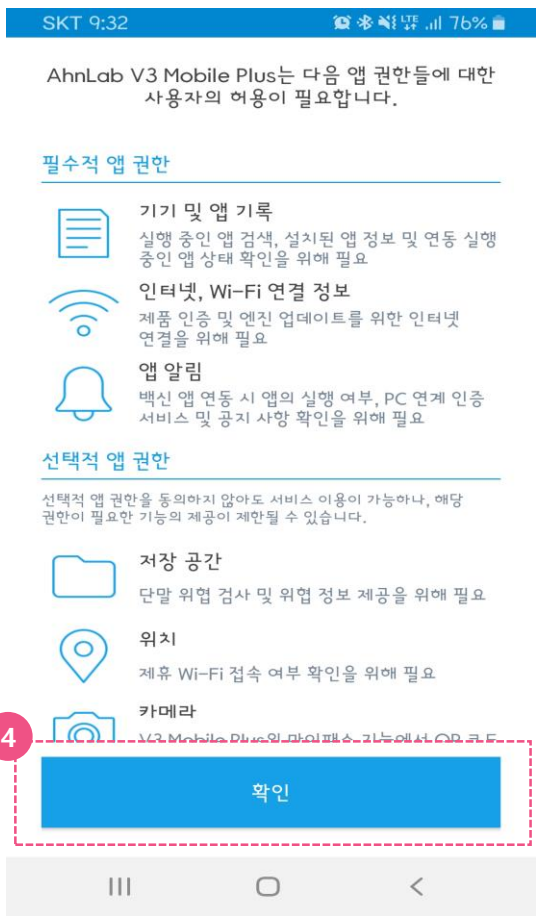

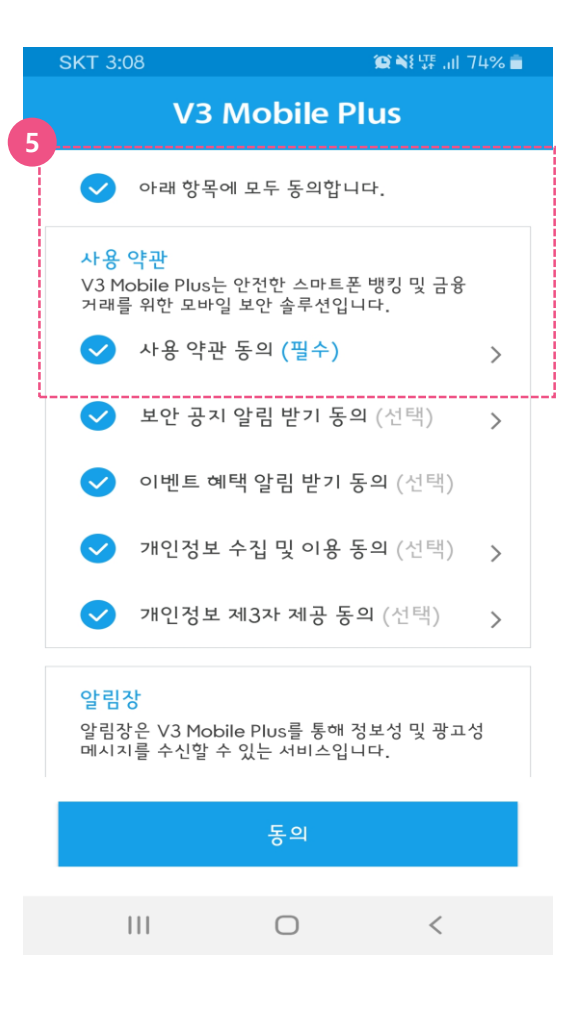

- 4 설치를 진행한 후, 앱 권한 허용에 대해서 '확인' 버튼을 클릭합니다. (허용 하지 않는 경우 인증서 목록이 제대로 나오지 않을 수 있음)
- 5 V3 모바일 플러스의 필수 사용약관 동의에 체크 후 진행합니다.

#### 모바일에 V3 어플 미설치 시

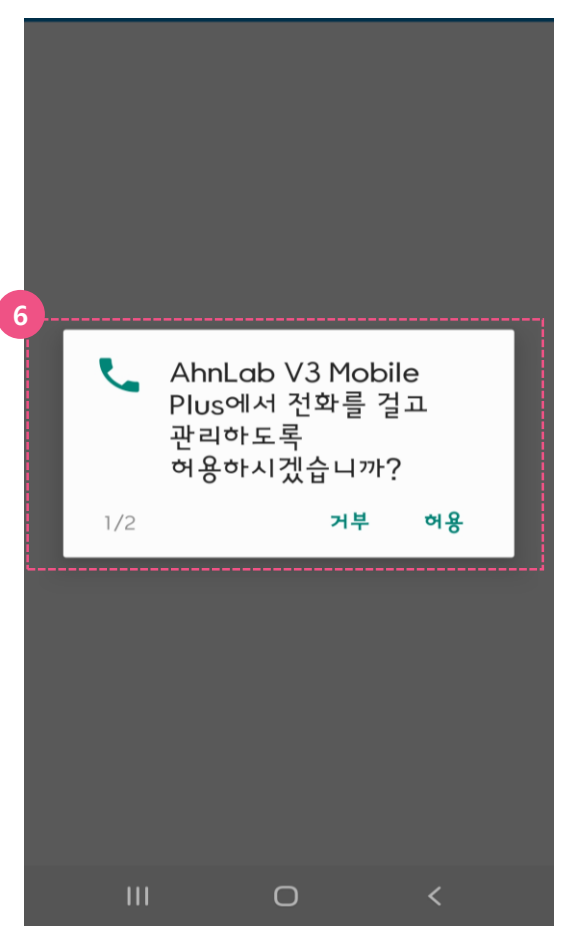

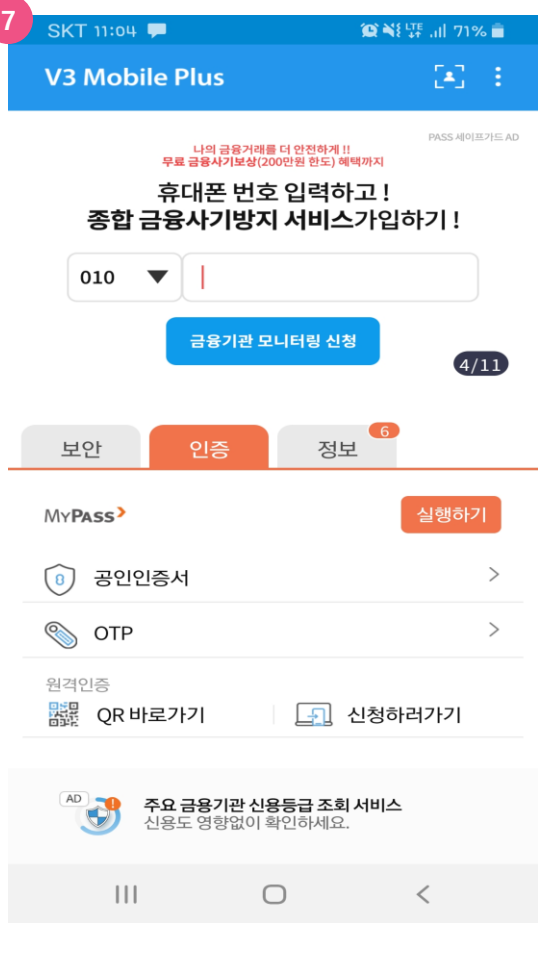

- 6 설치를 진행한 후, 앱 권한 허용에 대해서 '확인' 버튼을 클릭합니다. (허용 하지 않는 경우 인증서 목록이 제대로 나오지 않을 수 있음)
- 7 V3 모바일 플러스가 구동되며, 다시 K-VOTE 웹 브라우저로 이동합니다. (https://evote.ksd.or.kr/m)

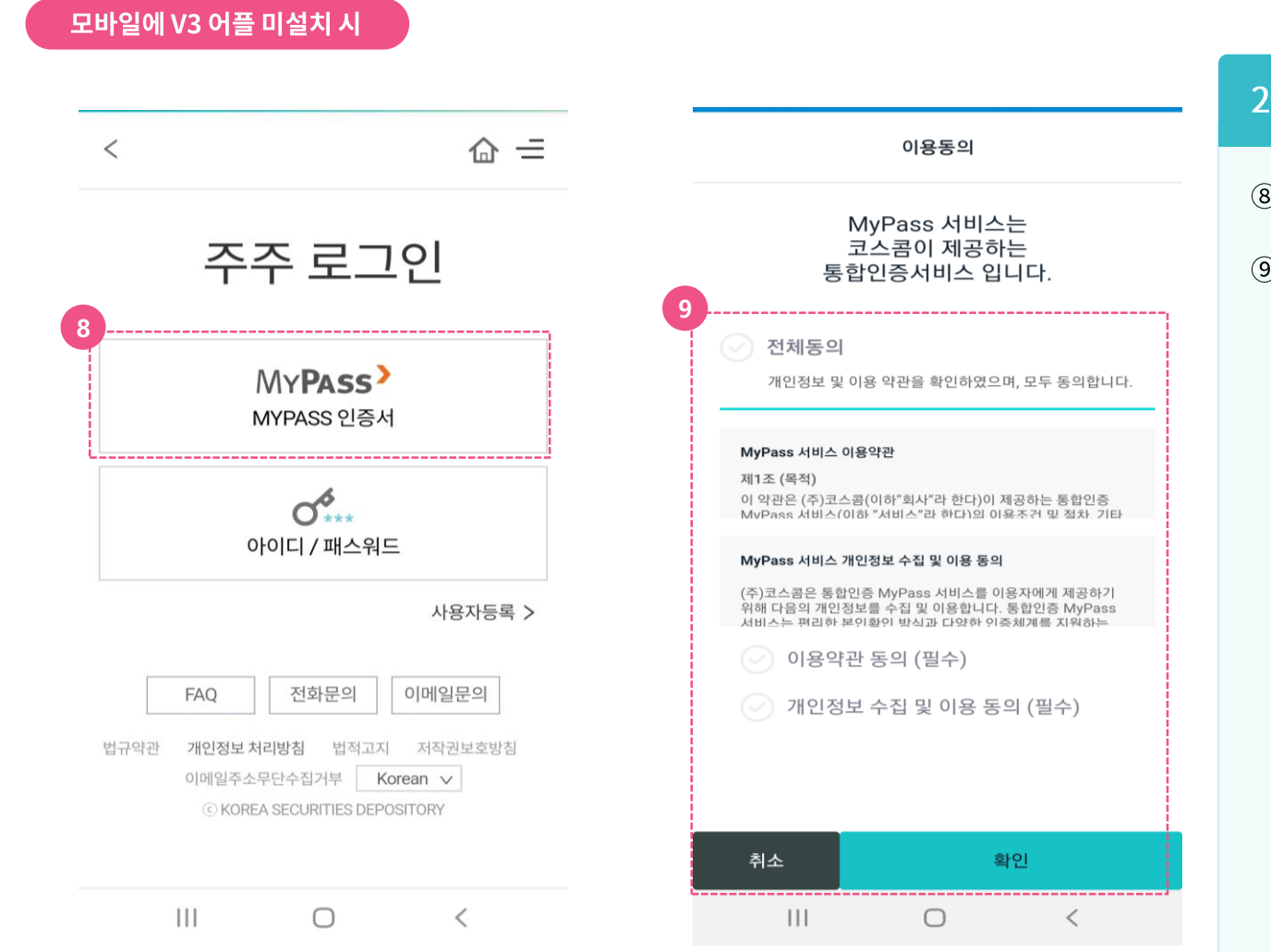

- 8 'MYPASS 인증서'를 클릭합니다.
- ⑨ MYPASS 어플이 구동되고, 통합인증서비스 이용동의를 체크합니다.

#### 모바일에 V3 어플 미설치 시

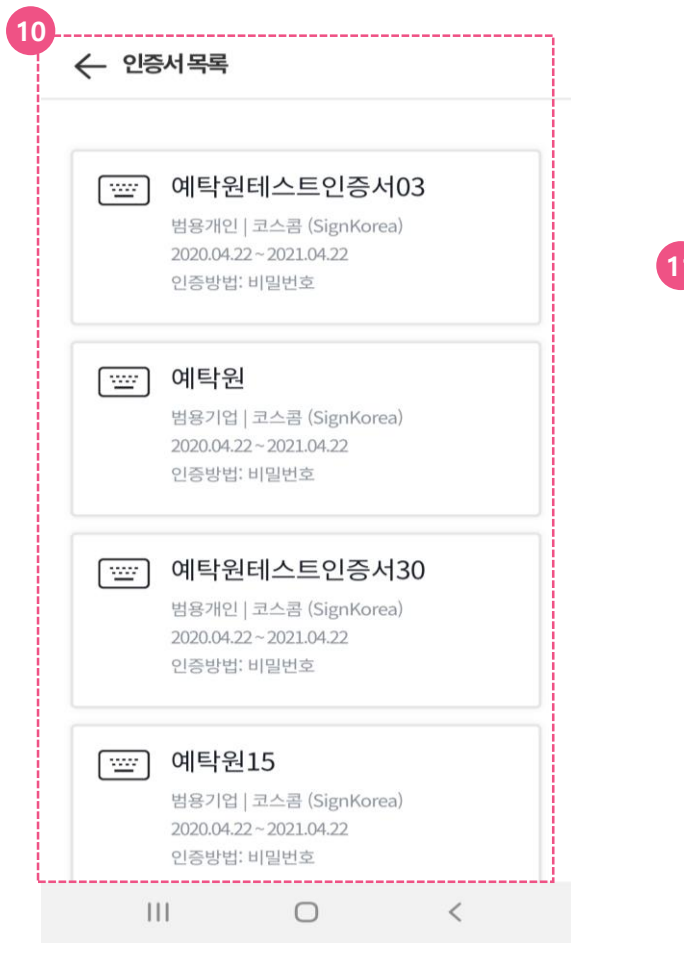

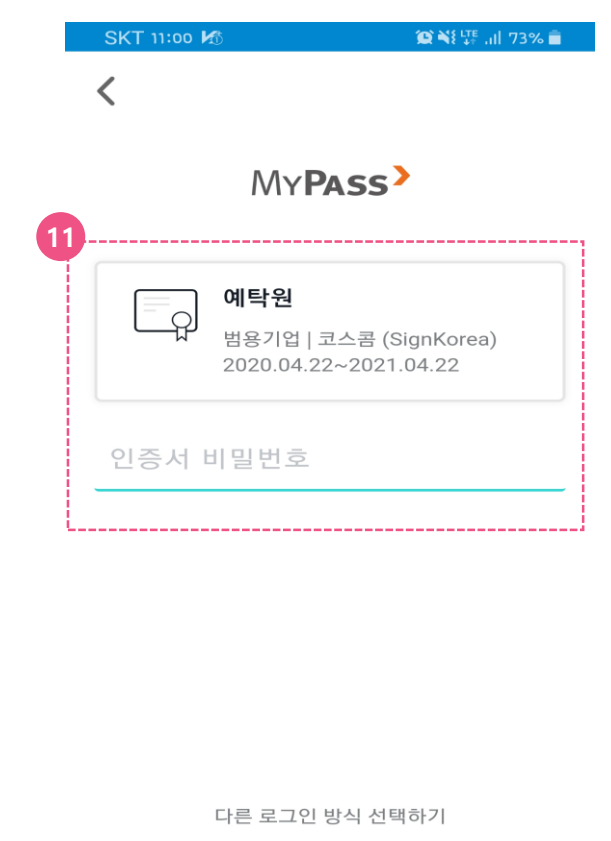

 $\bigcirc$ 

 $\lt$ 

 $|||$ 

- 10 MYPASS 어플 구동 후, 인증서 목록에서 인증에 사용할 공동인증서(증권용, 은행용, 범용)를 선택합니다.
- 10 인증서 비밀번호를 입력합니다.
- 12 다음 화면으로 이동합니다. (로그인 혹은 사용자등록 진행화면)

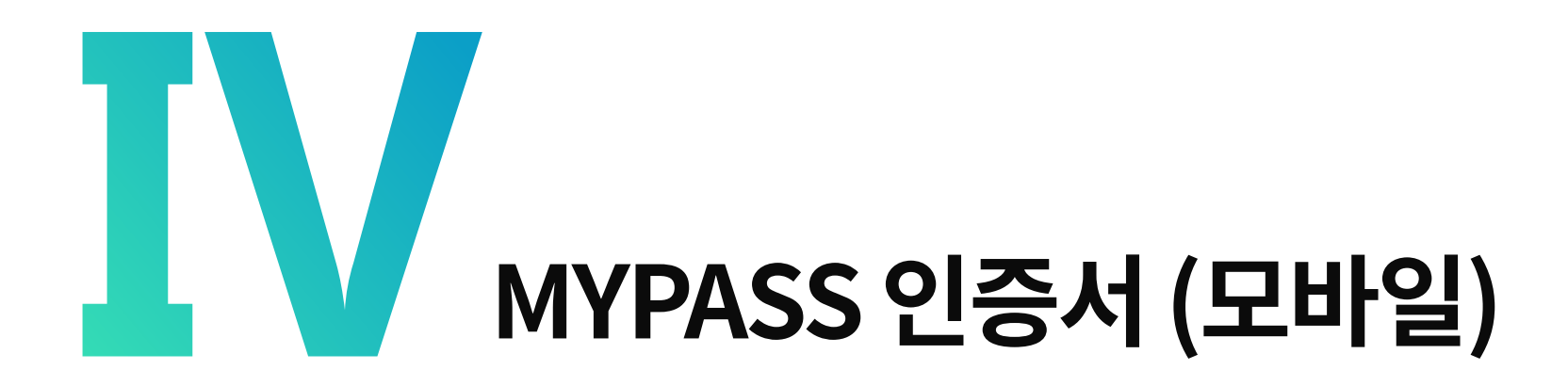

**iOS시스템 (ex. 아이폰)**

### **iOS시스템(ex. 아이폰)**

#### 모바일에 V3 어플이 설치된 경우

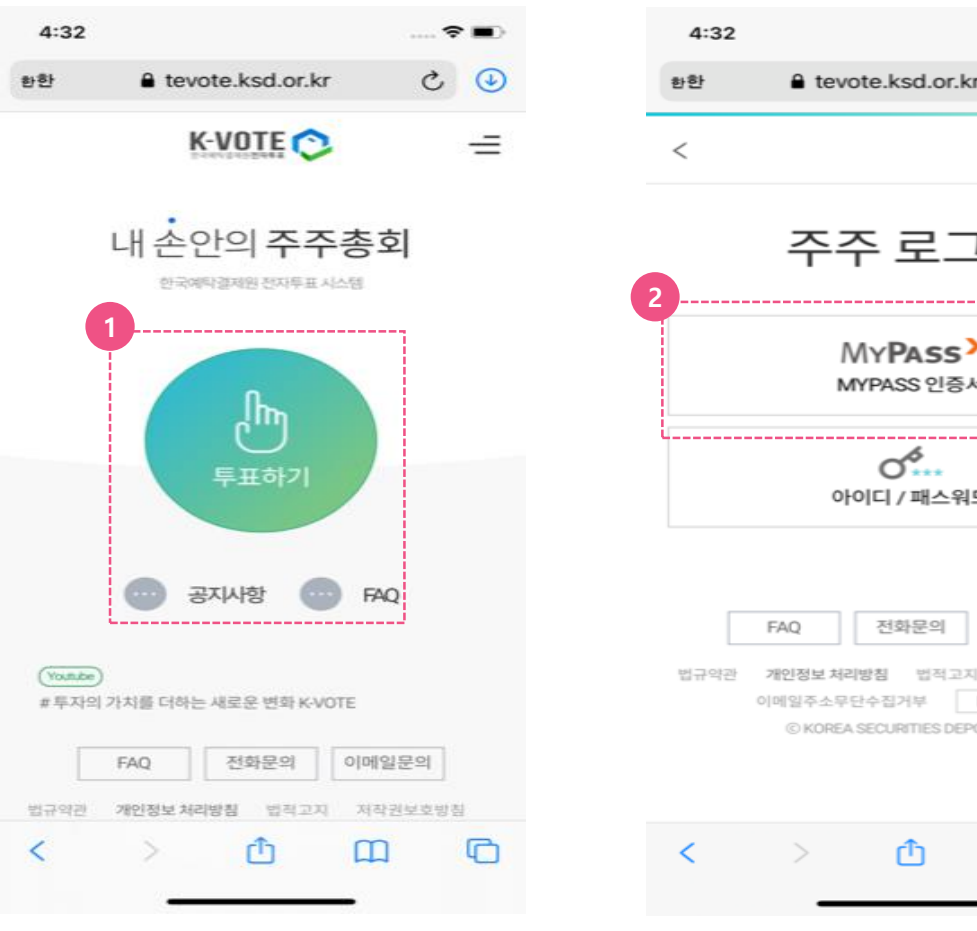

### … ⇔ ≡ा  $C$   $\odot$ e tevote.ksd.or.kr  $\hat{m} =$ 주주 로그인 MYPASS<sup>></sup> MYPASS 인증서 아이디 / 패스워드 사용자등록 > 이메일문의 법적고지 저작권보호방침 Korean  $\vee$ © KOREA SECURITIES DEPOSITORY ╔ m

#### 1) MYPASS 인증확인

① K-VOTE 홈페이지 메인 화면에서 '투표하기' 버튼을 클릭합니다.

(https://evote.ksd.or.kr/m)

2 MYPASS 인증서를 클릭합니다. (주주로그인, 사용자 등록 시 MYPASS 사용)

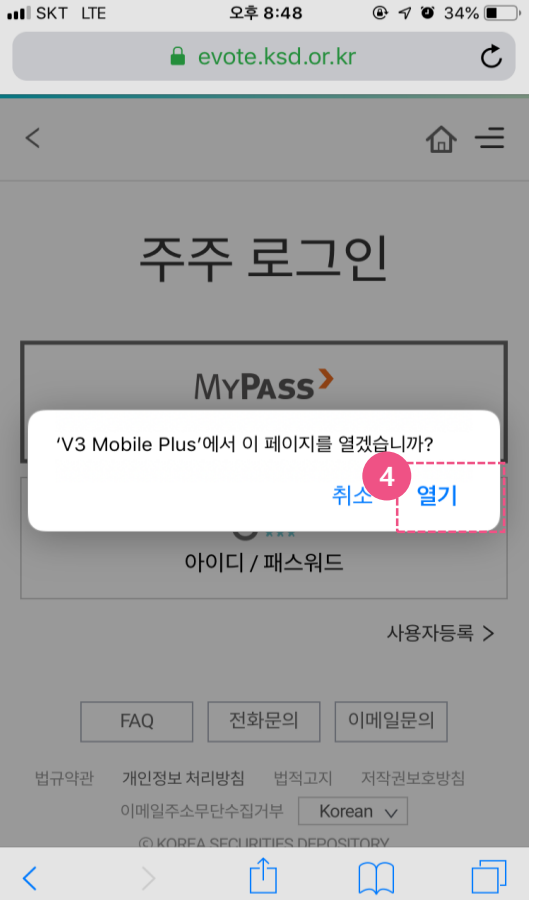

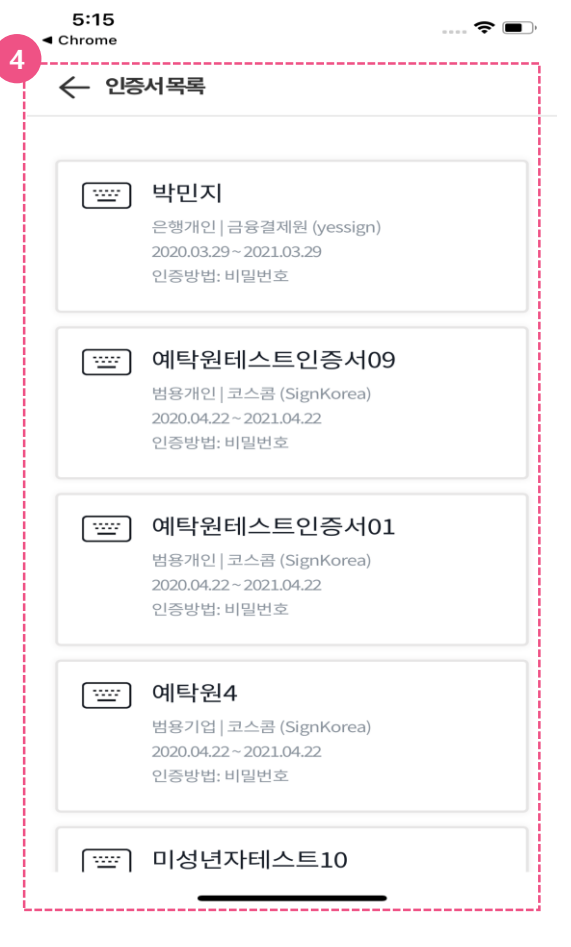

#### 1) MYPASS 인증확인

- 3 'V3 Mobile Plus 에서 이 페이지를 열겠습니까?' 라는 메시지가 뜹니다. V3 구동을 위해 '열기' 를 클릭합니다.
- 4 MYPASS 어플 구동 후, 인증서 목록에서 인증에 사용할 공동인증서(증권용, 은행용, 범용)를 선택합니다.

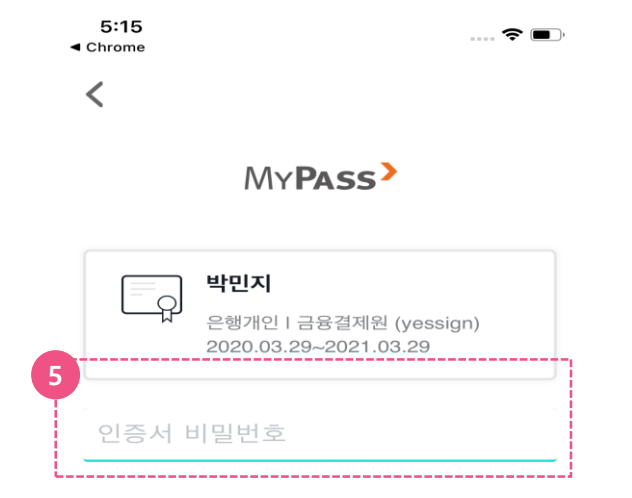

다른 로그인 방식 선택하기

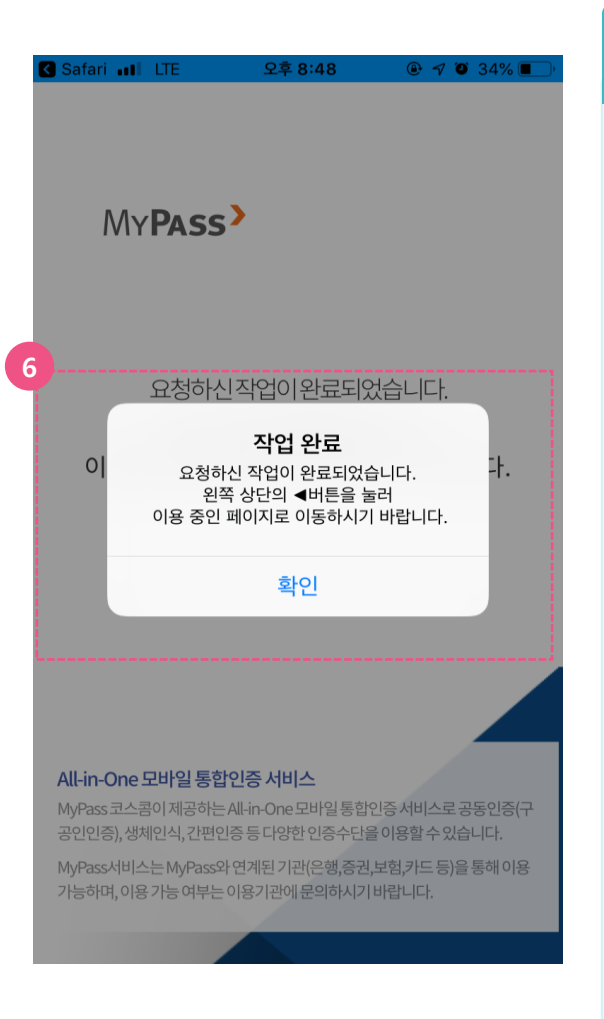

#### 1) MYPASS 인증확인

- 5 인증서 비밀번호를 입력합니다.
- 6 인증서 비밀번호 입력 후, 좌 상단의 '◀' 버튼을 눌러 이전 페이지로 이동합니다. (로그인 혹은 사용자등록 진행화면)

#### 모바일에 V3 어플이 미설치된 경우

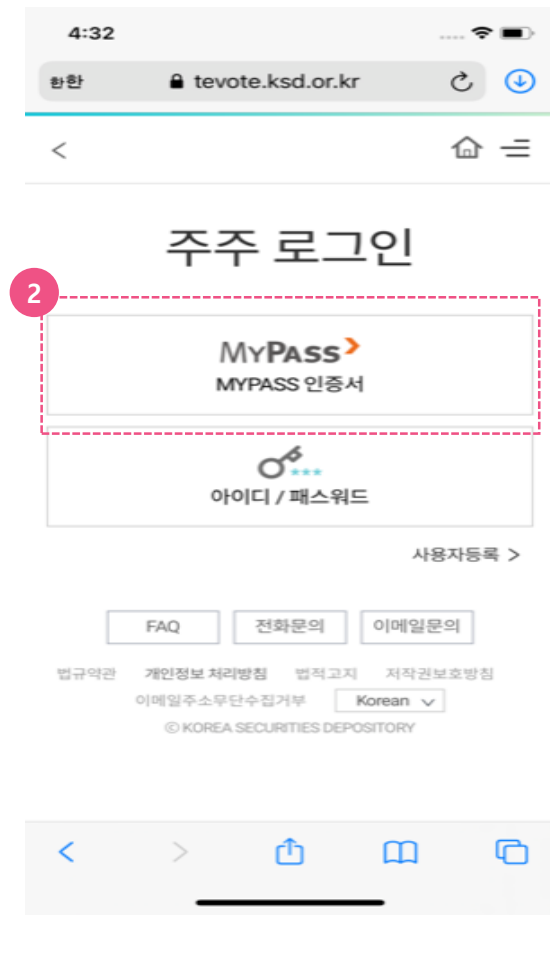

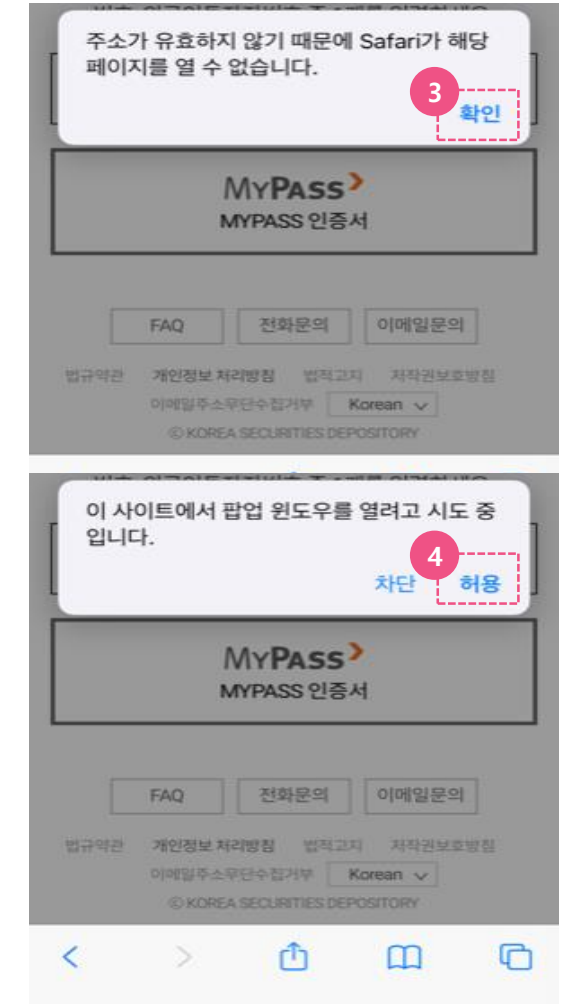

- ① K-VOTE 홈페이지 메인 화면에서 '투표하기' 버튼을 클릭합니다. (https://evote.ksd.or.kr/m)
- 2 MYPASS 인증서를 클릭합니다. (주주로그인, 사용자 등록 시 MYPASS 사용)
- 3 V3가 설치되지 않은 경우, '주소가 유효하지 않기때문에 Safari가 해당 페이지를 열 수 없습니다.' 라는 팝업창이 뜹니다. (아이폰 시스템상에서 띄우는 메시지) '확인'을 클릭합니다.
- 4 V3 설치페이지로 이동하기위해 '허용'을 클릭합니다.

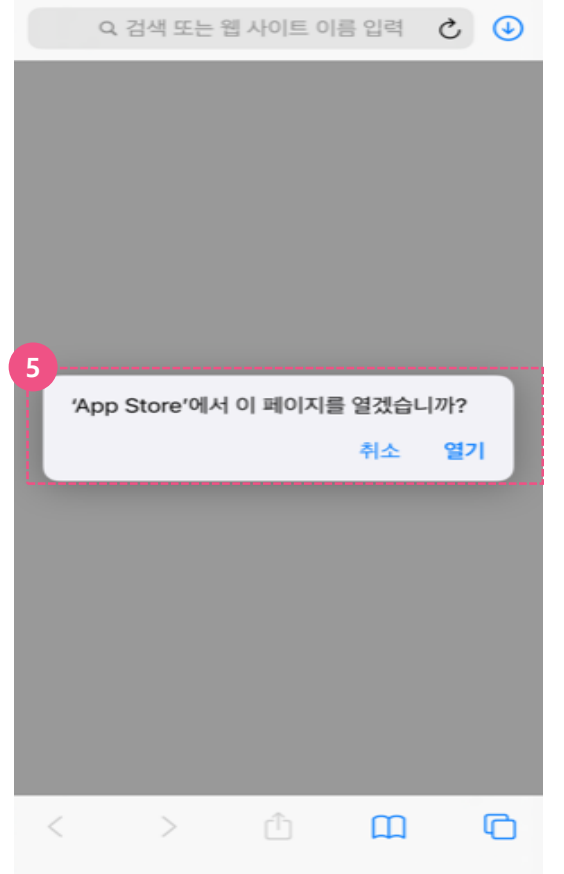

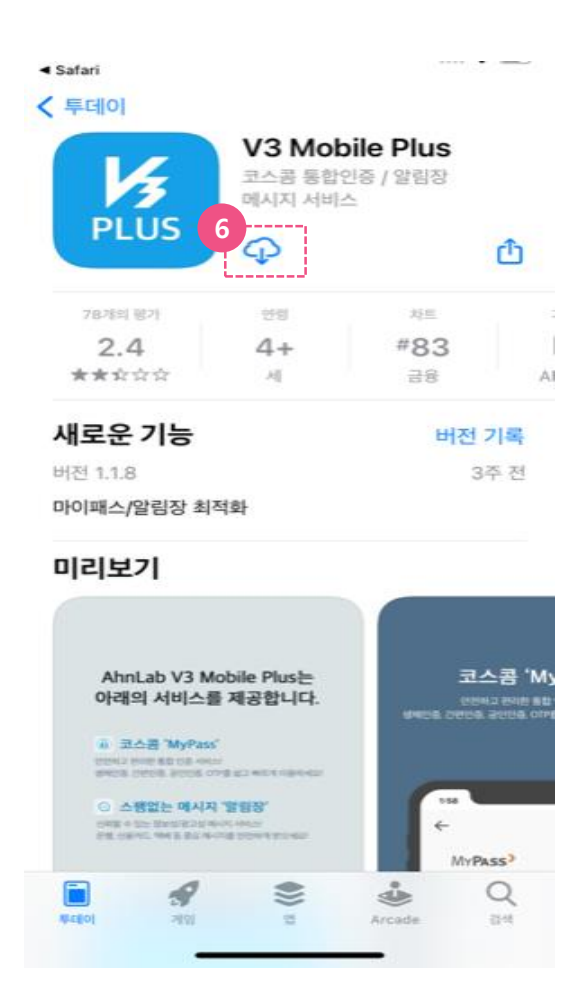

- 5 'App Store에서 이 페이지를 열겠습니까?' 라는 팝업창이 뜹니다. '열기'를 클릭합니다.
- 6 V3 어플 다운로드 버튼을 클릭합니다.

## **Ⅳ. MYPASS 인증서 iOS시스템(ex. 아이폰) (모바일)**

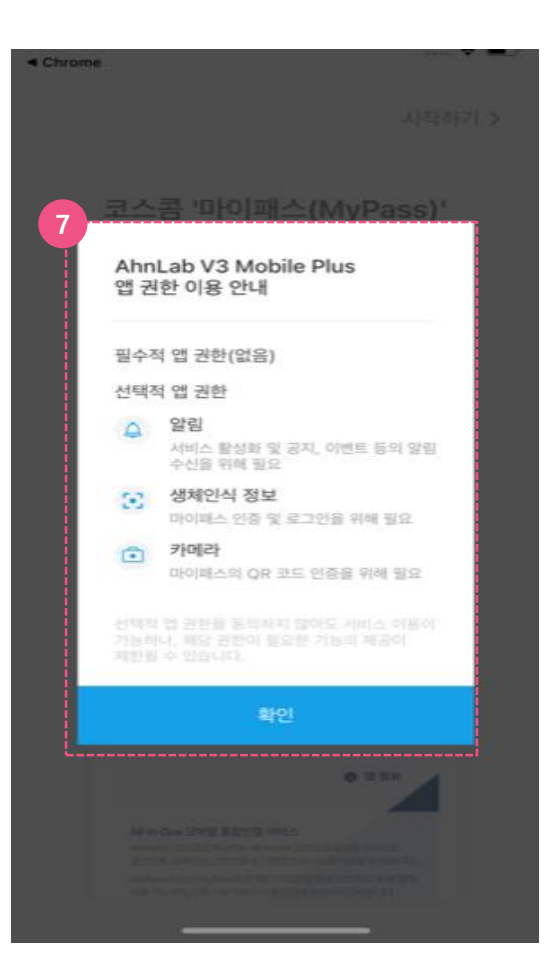

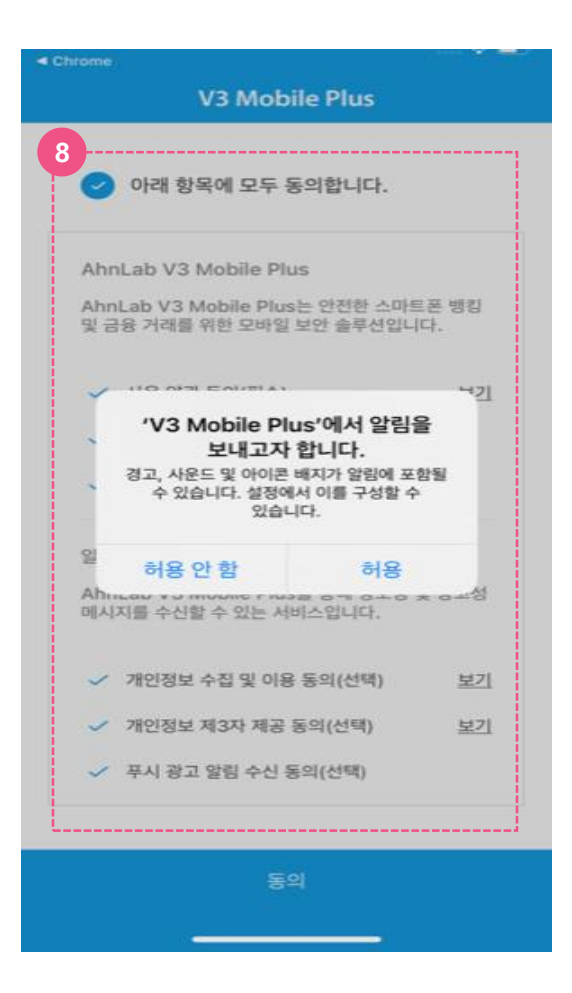

- (7) V3 앱 권한과 관련하여 '확인'을 클릭합니다.
- 8 V3 이용과 관련한 이용약관에 체크하고 '동의' 버튼을 누릅니다.

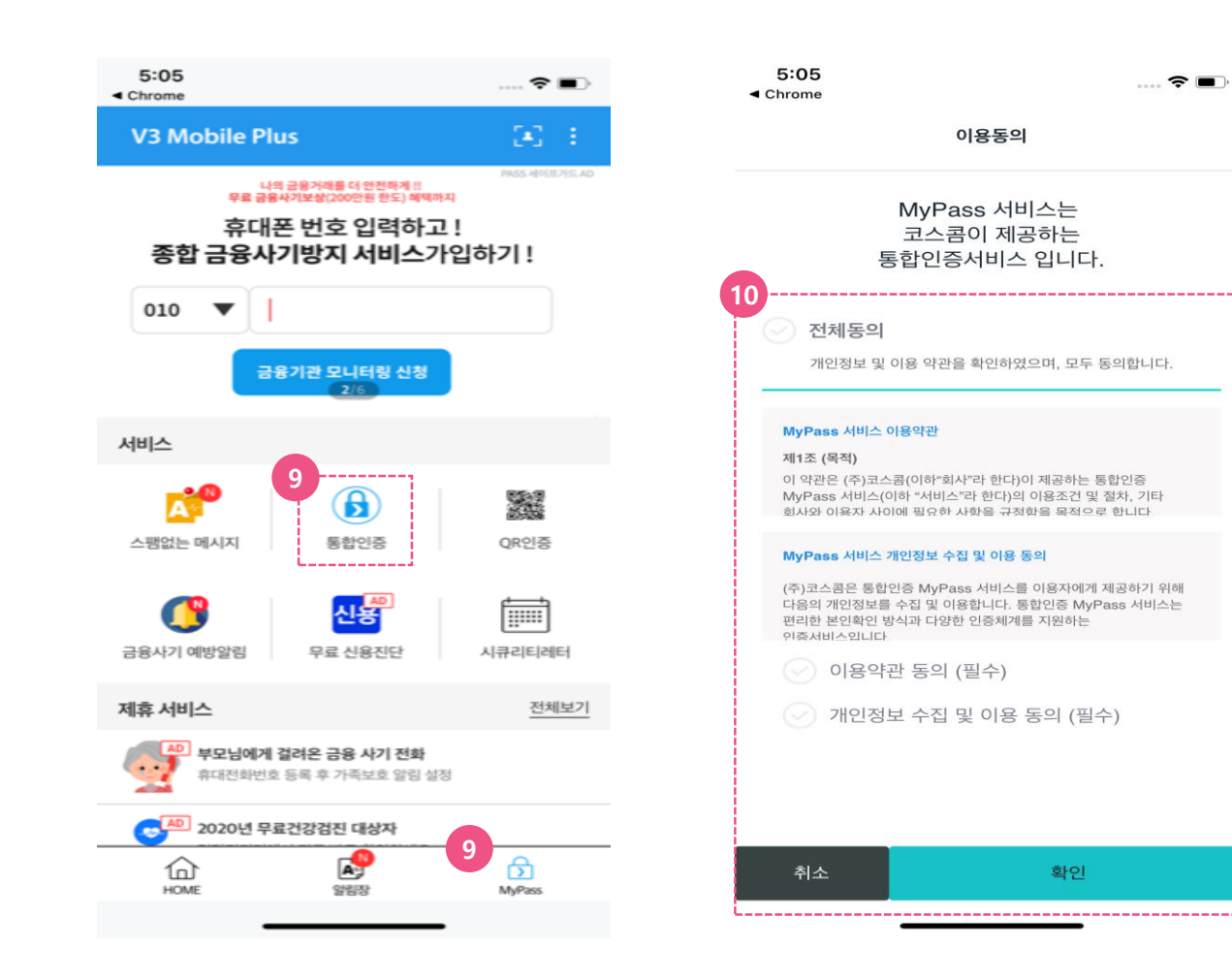

- ⑨ V3설치가 끝난 후, V3 어플 내의 '통합인증' 메뉴로 이동하거나 하단의 'MyPass' 버튼을 클릭합니다.
- ⑩ V3 이용과 관련한 이용약관에 체크하고 '동의' 버튼을 누릅니다.

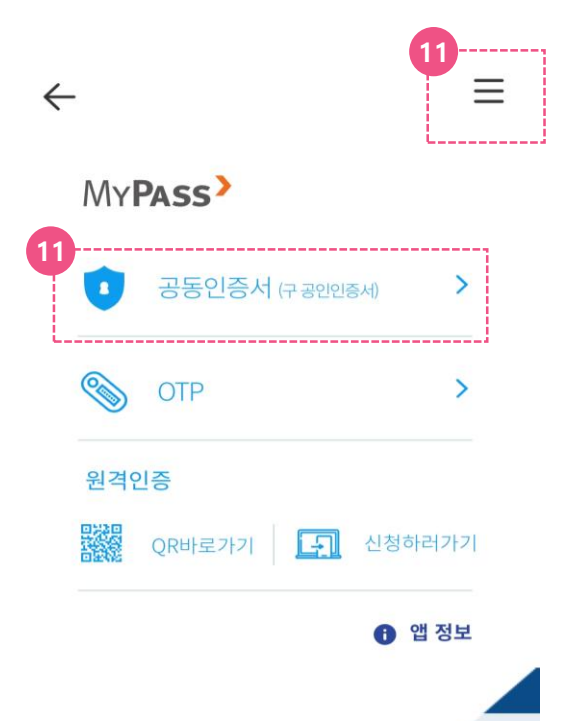

#### All-in-One 모바일 통합인증 서비스

MyPass는 코스콤이 제공하는 All-in-One 모바일 통합인증 서비스로 공동인증(구 공인인증), 생체인식, 간편인증 등 다양한 인증수단을 이용할 수 있습니다.

MyPass서비스는 MyPass와 연계된 기관(은행,증권,보험,카드 등)을 통해 이용 가능하며, 이용 가능 여부는 이용기관에 문의하시기 바랍니다.

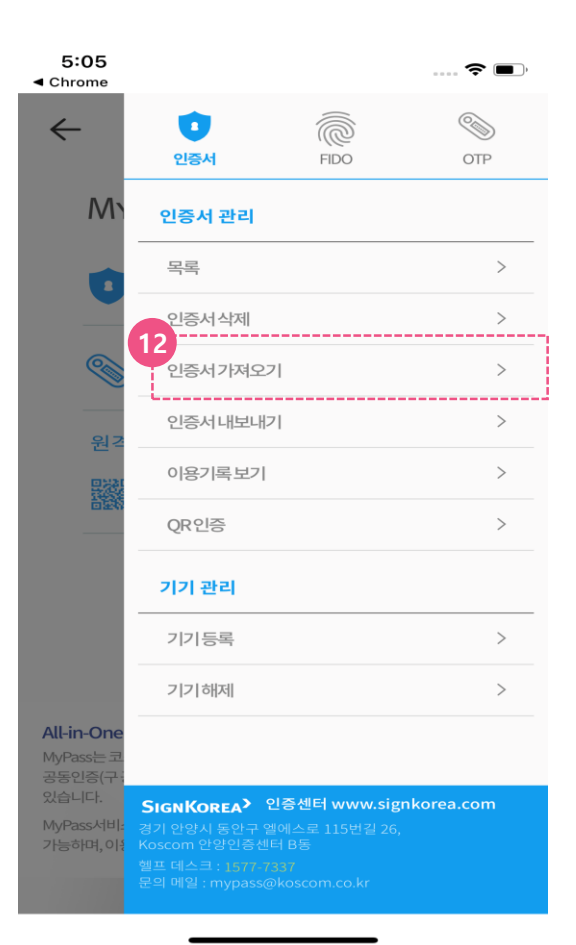

- 11) MyPass 내에서 '공동인증서' 탭을 선택 하거나 우측 상단의 메뉴탭을 클릭합니다.
- 12 '인증서 가져오기'를 선택합니다. (K-VOTE 혹은 금융기관 홈페이지에서 인증서복사(PC→모바일)를 진행하시기 바랍니다.
- 13 V3 설치가 모두 끝나면 K-VOTE 홈페이지로 이동하여 인증절차를 진행하시면 됩니다.

#### Safari 팝업 관련

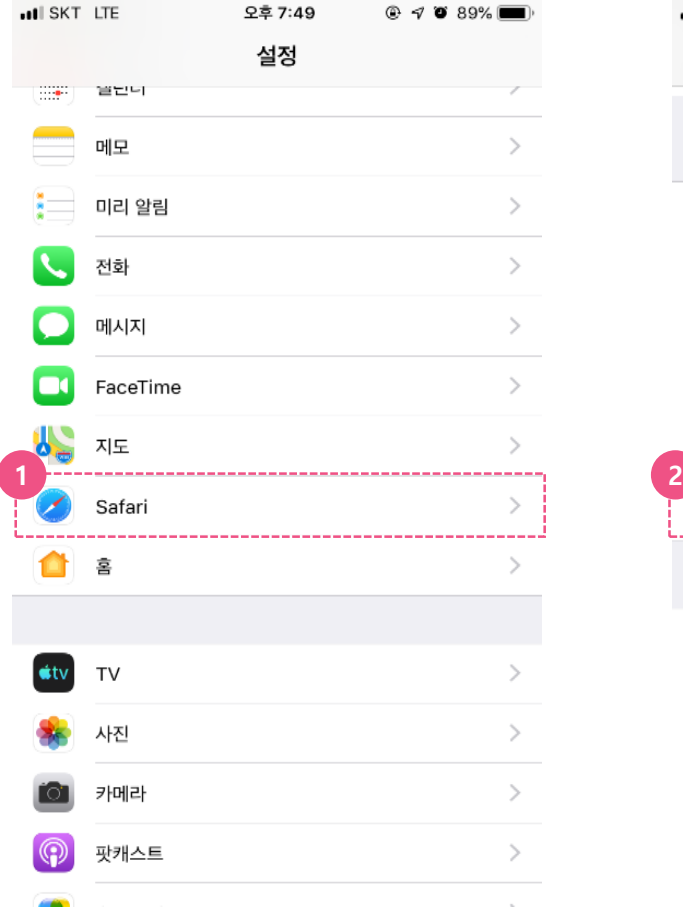

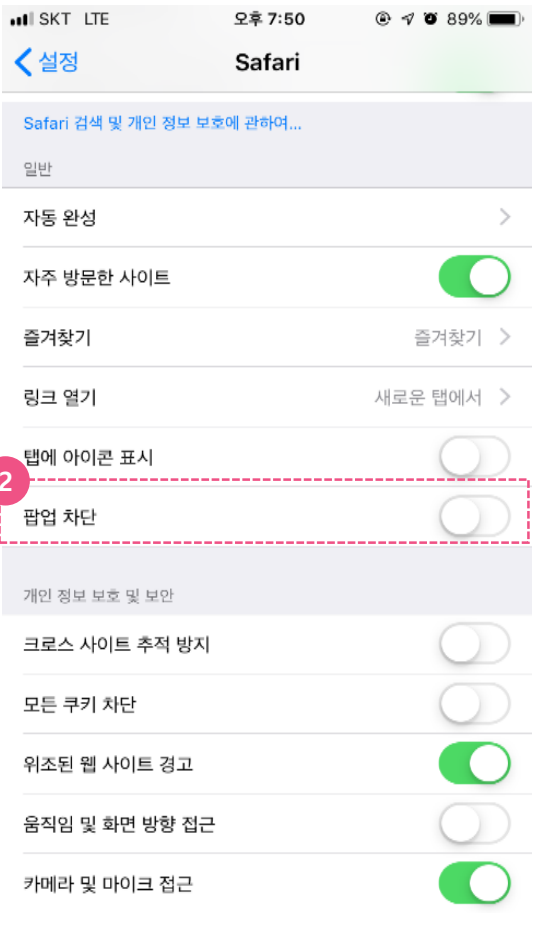

#### V3 설치 프로세스(팝업해제 관련)

아이폰의 핸드폰 설정에서 Safari 브라우저의 '팝업차단'이 설정되어 있는 경우 발생가능한 상황에 대한 안내 내용입니다.

- ① 핸드폰 설정에서 Safari를 선택합니다.
- 2 '팝업차단'을 해제합니다. (팝업이 차단되어 있으면 V3 어플이 정상적으로 설치되지 않습니다.)

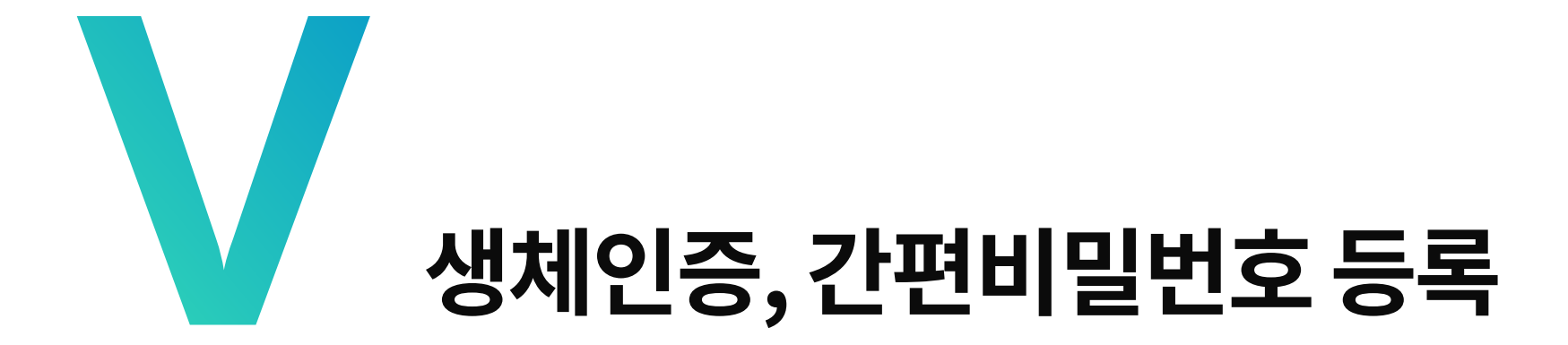

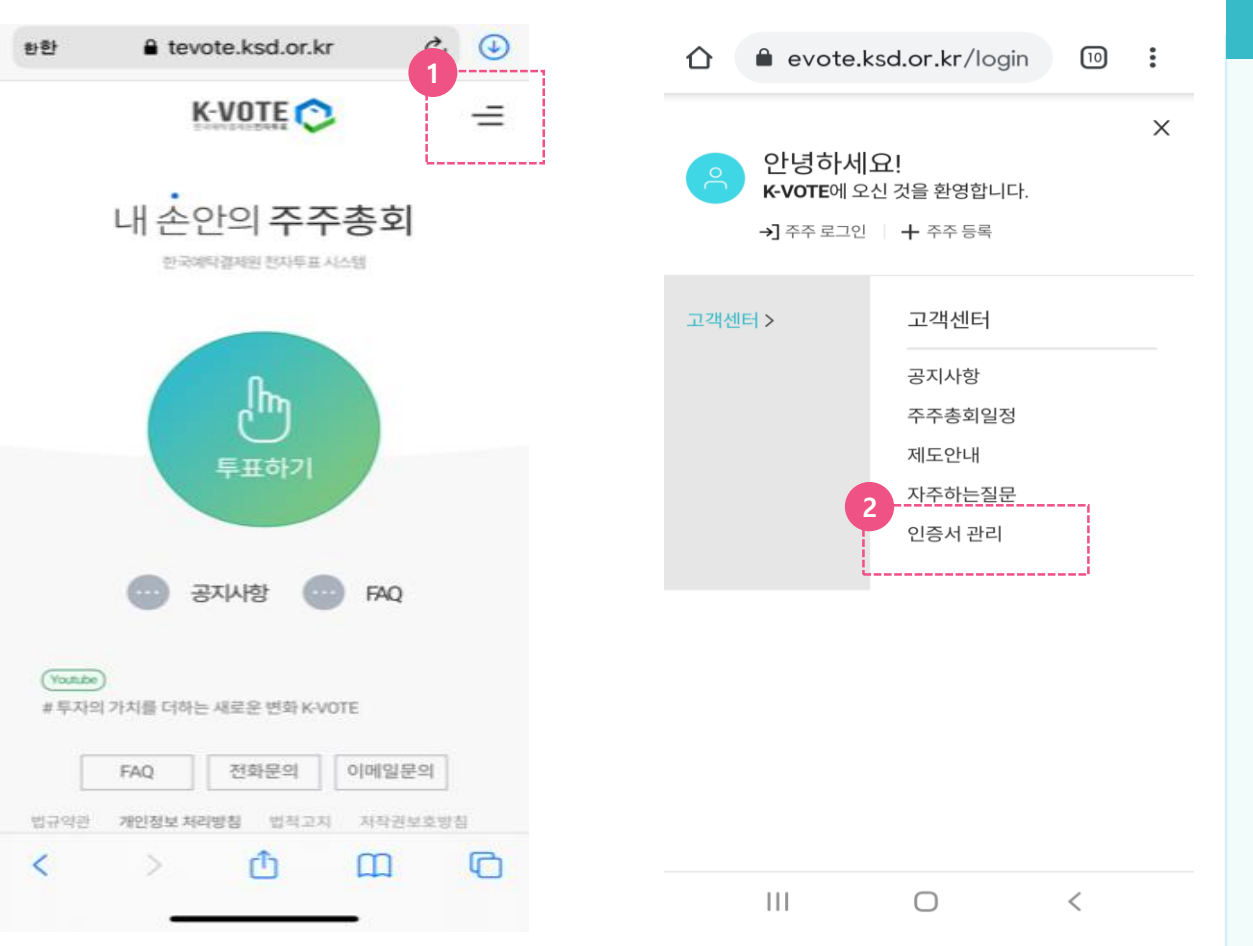

#### 1) 생체 인증, 간편비밀번호 등록  $(1)$

#### $*$  K-VOTE 인증서관리에서 등록하는 방법

- 1 K-VOTE 첫 화면에서 우측 상단의 메뉴를 클릭합니다.
- ② 고객센터 > 인증서관리 버튼을 클릭합니다.

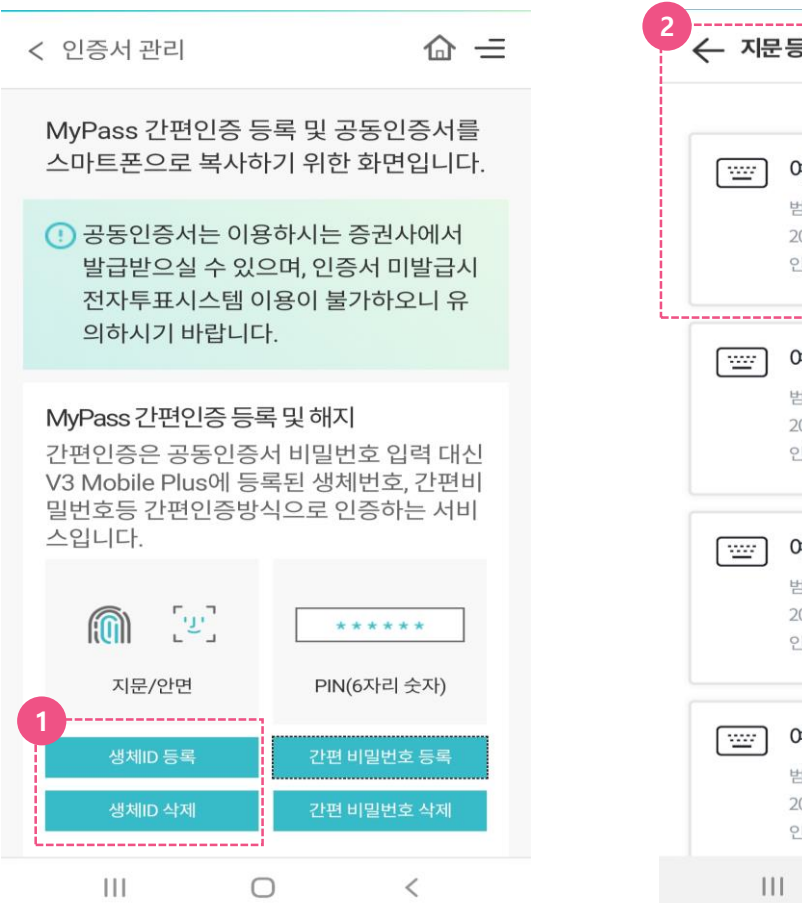

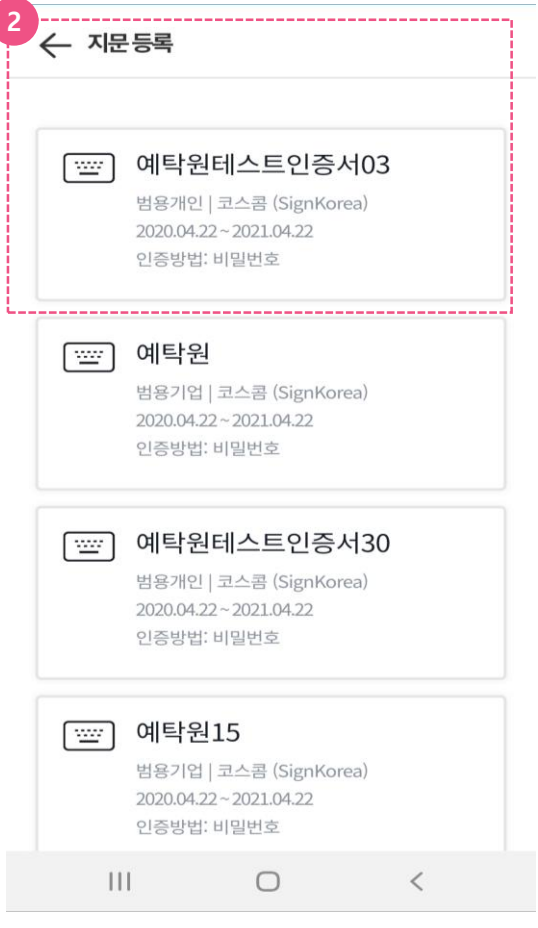

### 1) 생체 인증, 간편비밀번호 등록  $(1)$

- ① '생체ID등록'을 선택합니다. (기존 등록된 생체ID 삭제도 현 화면에서 가능합니다.)
- 2 생체 ID를 등록할 인증서를 선택합니다.

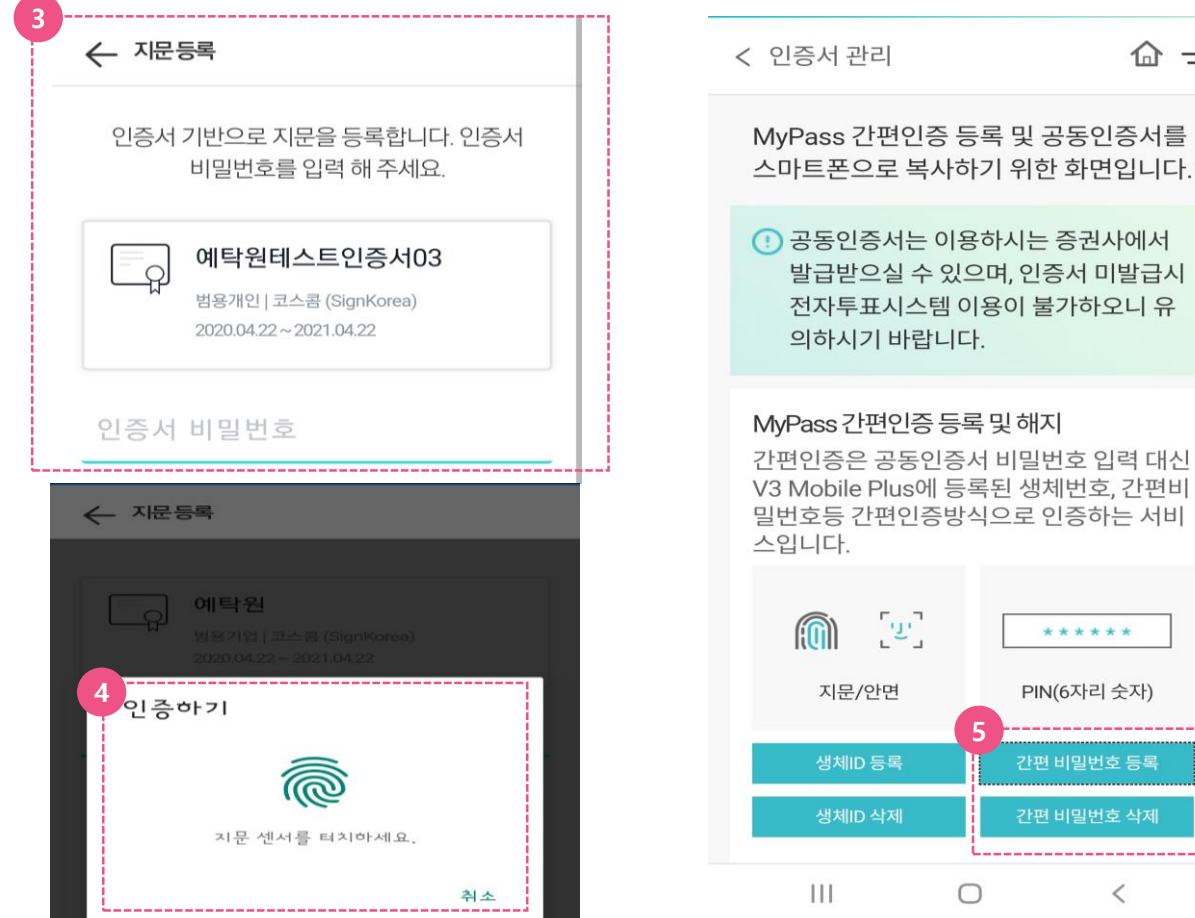

## 발급받으실 수 있으며, 인증서 미발급시 전자투표시스템 이용이 불가하오니 유 간편인증은 공동인증서 비밀번호 입력 대신 V3 Mobile Plus에 등록된 생체번호, 간편비 밀번호등 간편인증방식으로 인증하는 서비 \*\*\*\*\*\* PIN(6자리 숫자) **5**

간편 비밀번호 등록

간편 비밀번호 삭제

 $\lt$ 

O

 $\hat{m} =$ 

### 1) 생체 인증, 간편비밀번호 등록  $\odot$

- 3 인증서 비밀번호를 입력합니다.
- 4) 인증을 위한 지문정보를 등록합니다. (휴대폰 기종별로 지문 인식 위치 상이)
- (5) 간편 비밀번호 등록을 원할 경우 같은 화면의 '간편 비밀번호 등록'을 클릭합니다. (기존 등록된 간편비밀번호 삭제도 현 화면에서 가능합니다.)

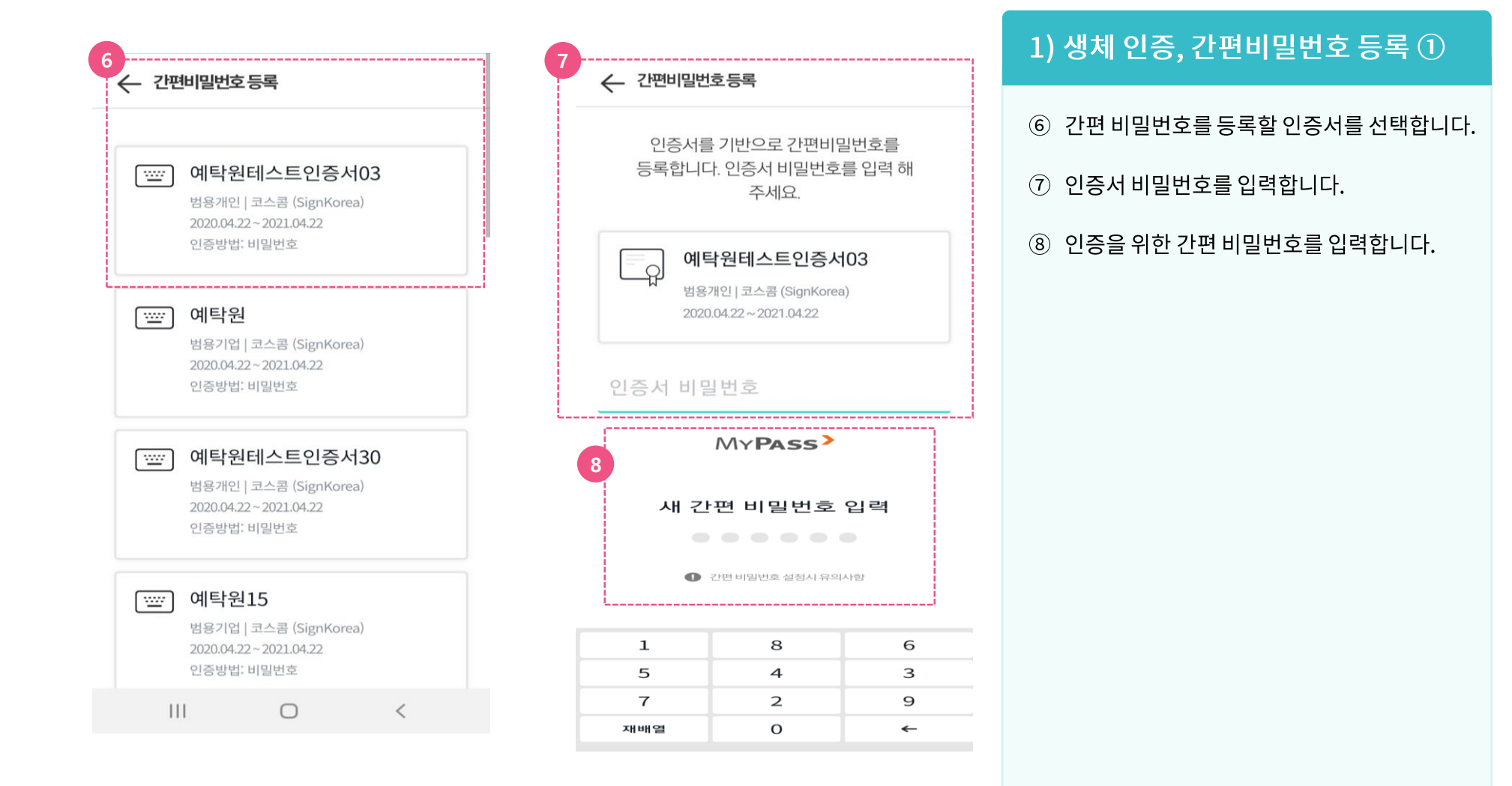

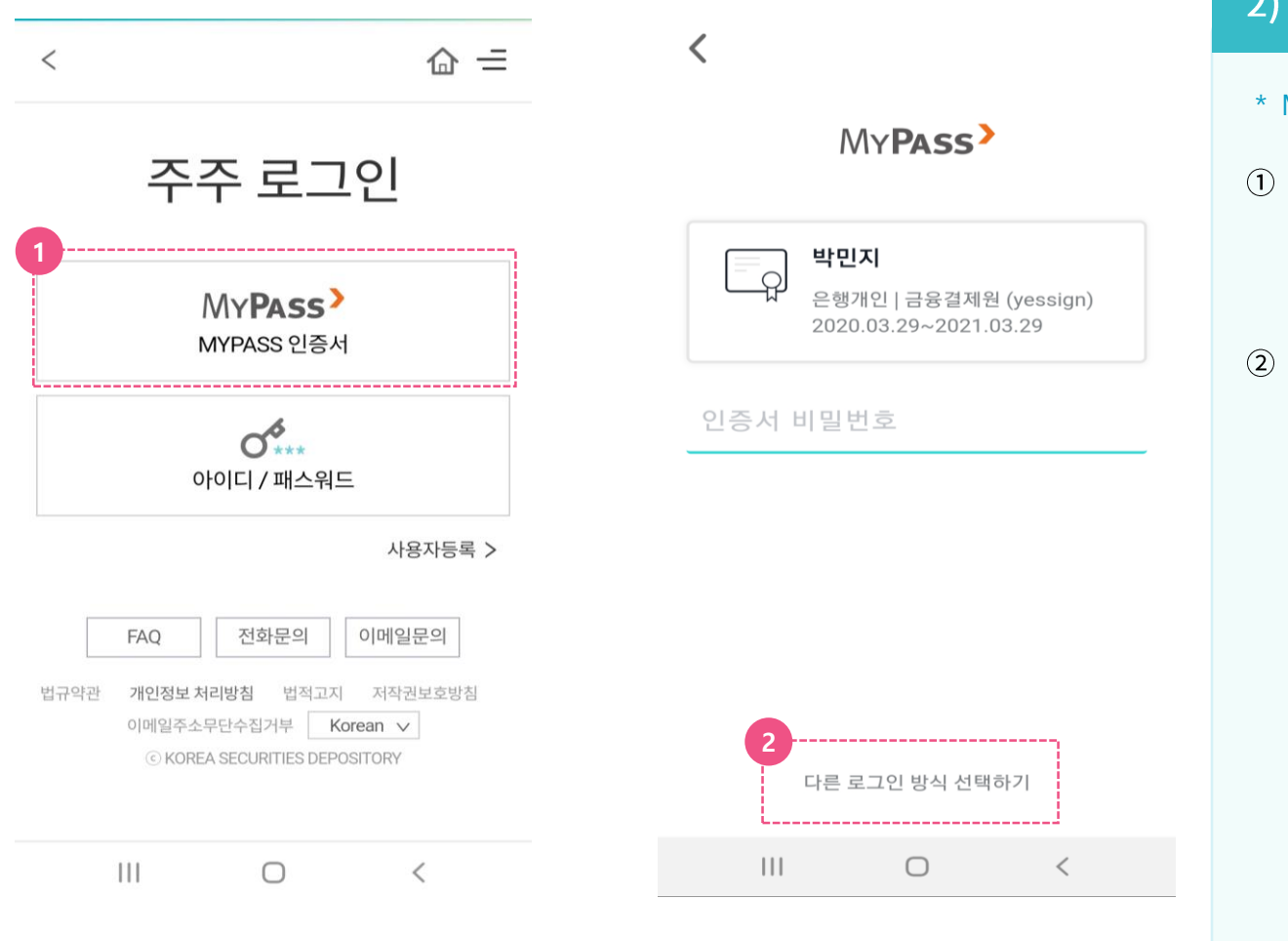

### $2)$  생체 인증, 간편비밀번호 등록 ②

- \* MyPass 어플에서 등록하는 방법
- ① 주주로그인 화면이나, 사용자 등록 화면에서 'MyPass'를 클릭하여 MyPass 어플을 구동합니다.
- 2 MyPass 구동 후, 생체인증, 간편비밀번호를 등록할 인증서를 선택하고 하단의 '다른 로그인 방식 선택하기'를 클릭합니다.

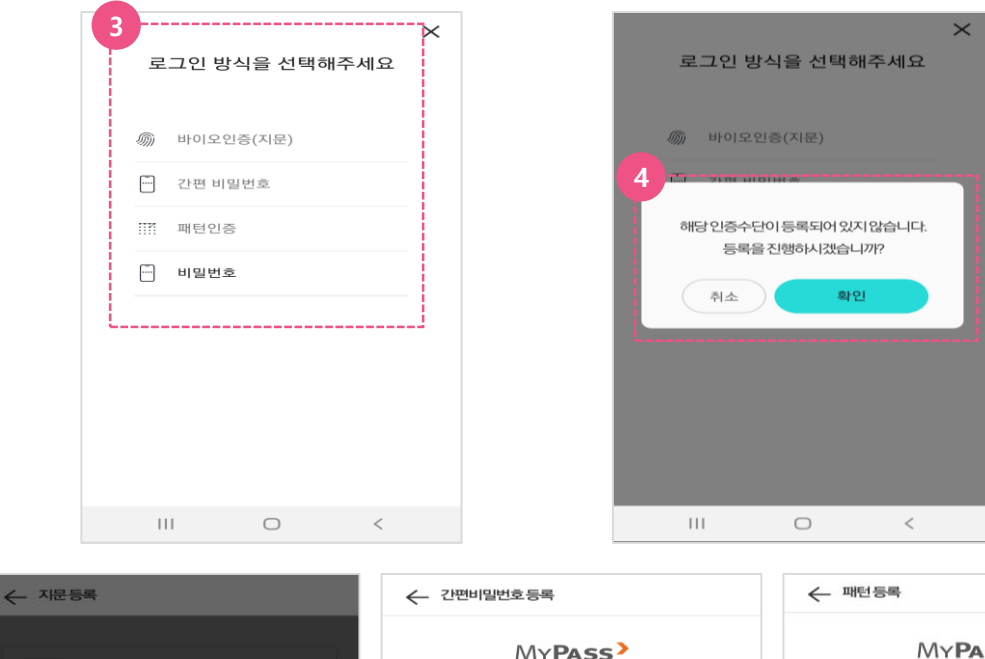

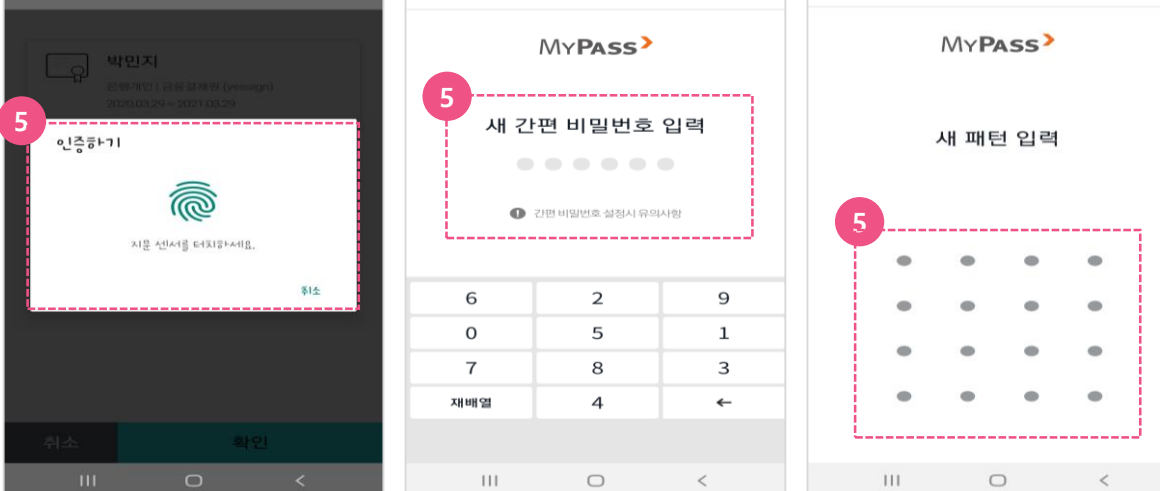

### 2) 생체 인증, 간편비밀번호 등록 ②

- \* MyPass 어플에서 등록하는 방법
- 3 '로그인 방식을 선택해주세요' 라는 메시지가 보이고 하단의 4가지 방식 중 등록할 인증 방식을 선택할 수 있습니다.
- 4 등록된 인증수단이 아닌 경우, '해당 인증 수단이 등록되어 있지 않습니다. 등록을 진행 하시겠습니까?' 라는 메시지가 나옵니다. '확인'을 클릭합니다.
- 5 지문, 간편 비밀번호, 패턴 등록을 선택하여 등록작업을 진행할 수 있습니다.

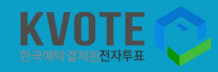

# 감사합니다 https://evote.ksd.or.kr

내손안의 <u> 조조조</u> 어디서든 전자투표

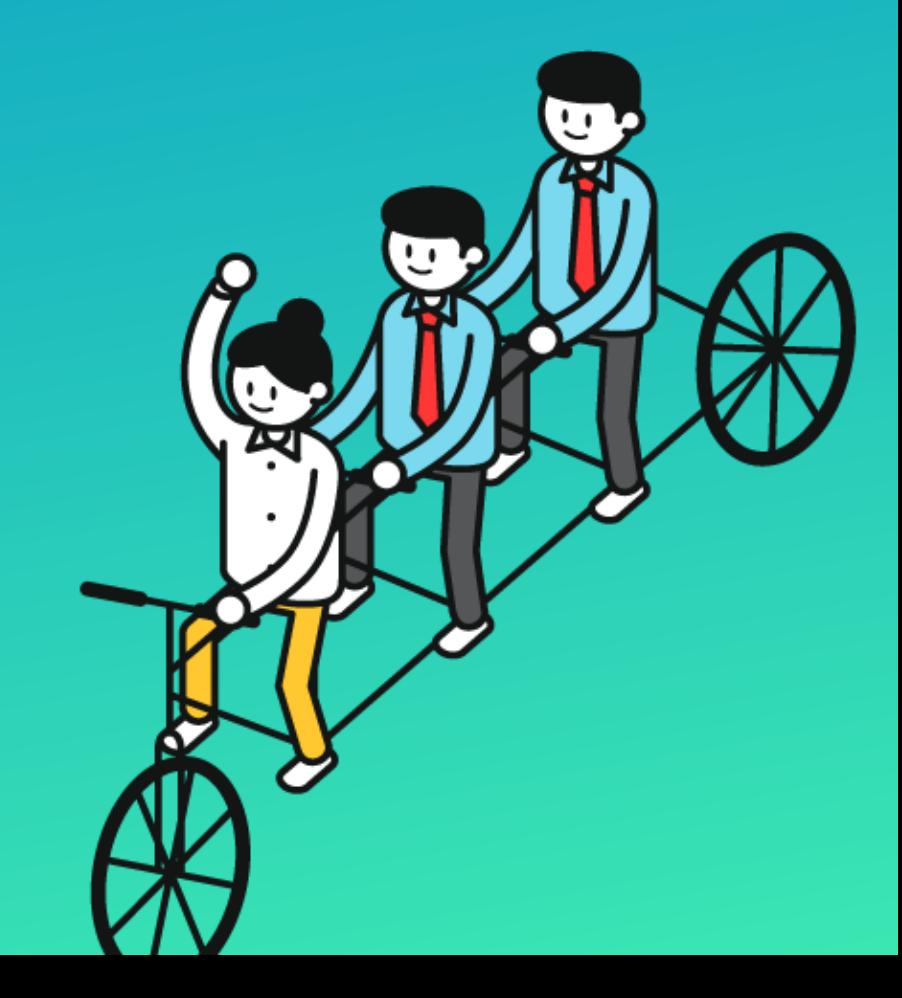